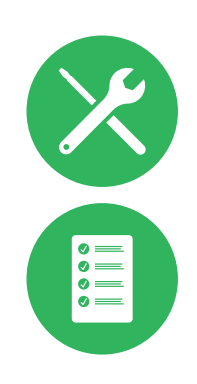

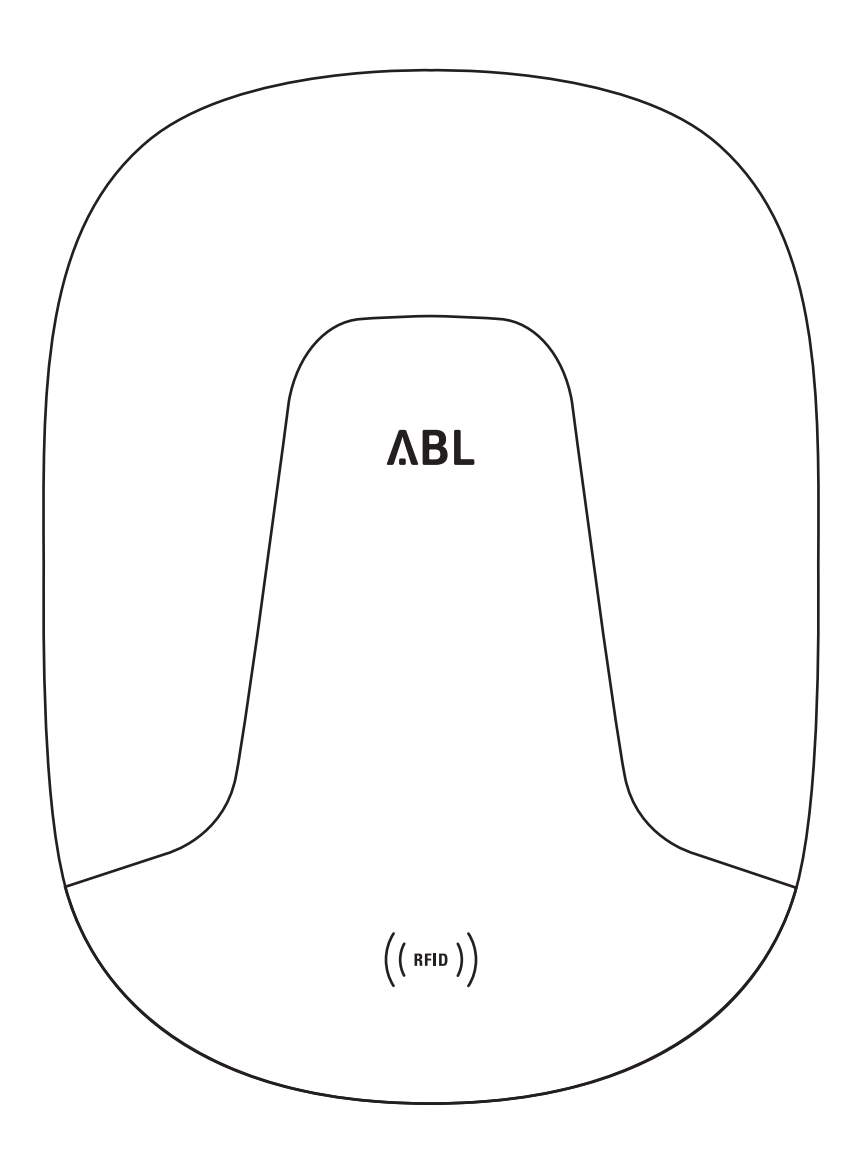

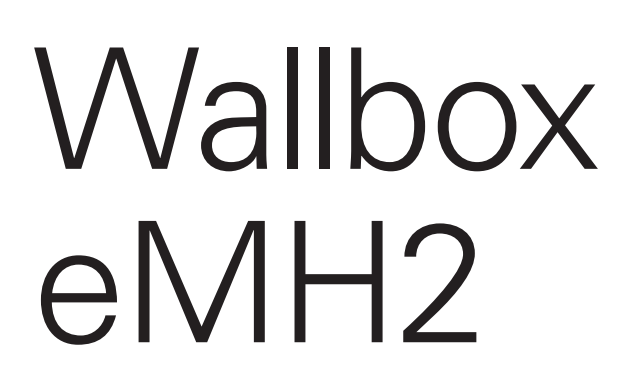

Installationsanleitung

# <span id="page-1-0"></span>II | Kontakt

# <span id="page-1-1"></span>**Kontakt**

# **ABL**

ABL SURSUM Bayerische Elektrozubehör GmbH & Co. KG

Albert-Büttner-Straße 11 91207 Lauf an der Pegnitz Deutschland

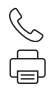

+49 (0) 9123 188-0 +49 (0) 9123 188-188

info@abl.de  $\boxtimes$  $\bigoplus$ www.ablmobility.de

# Customer Service

 $\mathbb{C}$  $\boxtimes$  $\bigoplus$ 

+49 (0) 9123 188-0

service@abl.de

www.ablmobility.de/de/service/support/

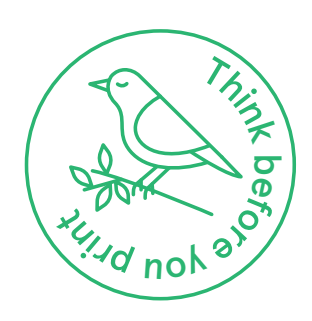

Revision: 0301764\_DE\_c, 06.08.2021

# **Inhaltsverzeichnis**

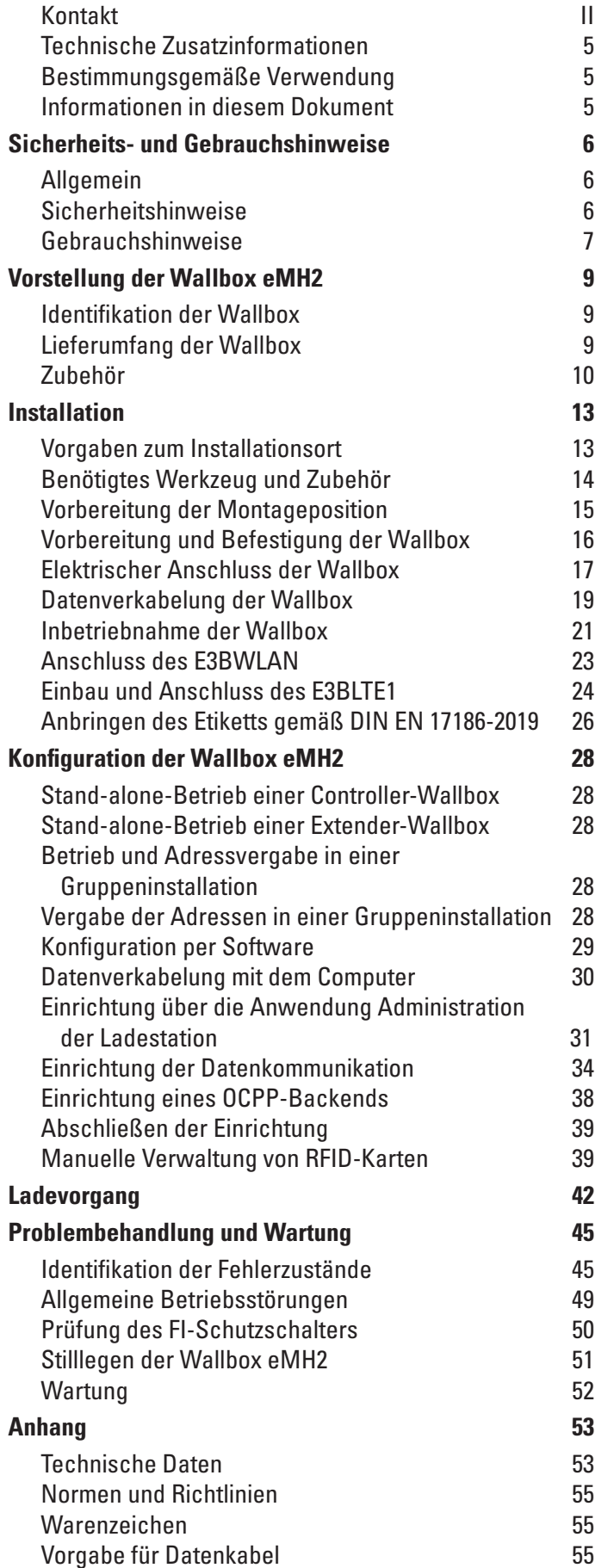

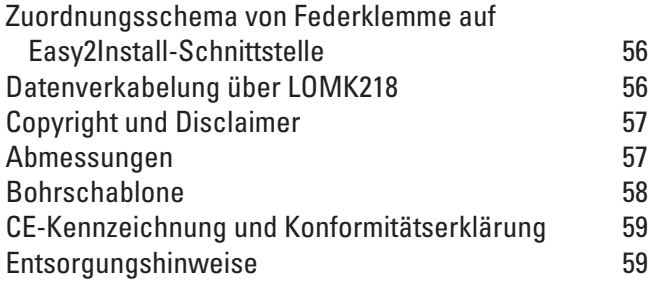

# <span id="page-4-0"></span>**Technische Zusatzinformationen**

Für die Installation Ihrer Wallbox auf einer optional erhältlichen Stele sowie für weiteres Zubehör werden technische Zusatzinformationen benötigt, die in eigenen Dokumenten vorliegen.

Die technischen Daten Ihrer Wallbox sind zudem in produktspezifischen Datenblättern kompakt zusammengefasst. Sie können diese Dokumente über den folgenden Link von der ABL-Webseite herunterladen:

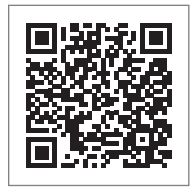

https://www.ablmobility.de/de/service/downloads.php

**HINWEIS**

Darstellung der Zusatzinformationen auf einem Computer, Tablet oder Smartphone

Die technischen Zusatzinformationen werden im Portable Document Format (PDF) bereitgestellt.

■ Zur Darstellung benötigen Sie den kostenfreien Adobe Acrobat Reader oder eine vergleichbare Software zur Ansicht von PDF-Dateien.

Weiterführende Informationen zu unserem Produktangebot sowie zu optional erhältlichen Zubehörkomponenten finden Sie auf unserer Webseite www.ablmobility.de. Besuchen Sie:

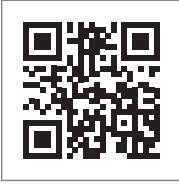

https://www.ablmobility.de

# **Bestimmungsgemäße Verwendung**

Die Wallbox eMH2 dient zum Laden von Privat- oder Firmenfahrzeugen in der eigenen Garage oder in einer Gruppeninstallation auf Firmen- oder Hotelparkplätzen. Mit einer Ladeleistung von bis zu 22 kW ist die Wallbox für eine besonders schnelle Ladung von Elektrofahrzeugen ausgelegt, die flexibel über das fest verbundene Ladekabel mit Typ-2-Ladekupplung oder die integrierte Typ-2-Ladesteckdose mit einem optional erhältlichen Ladekabel angeschlossen werden.

# **Informationen in diesem Dokument**

Dieses Dokument beschreibt die Installation, Konfiguration und Inbetriebnahme der Wallbox eMH2: Es wird empfohlen, dass alle in diesem Dokument beschriebenen Arbeitsschritte ausschließlich von einer qualifizierten Elektrofachkraft ausgeführt werden.

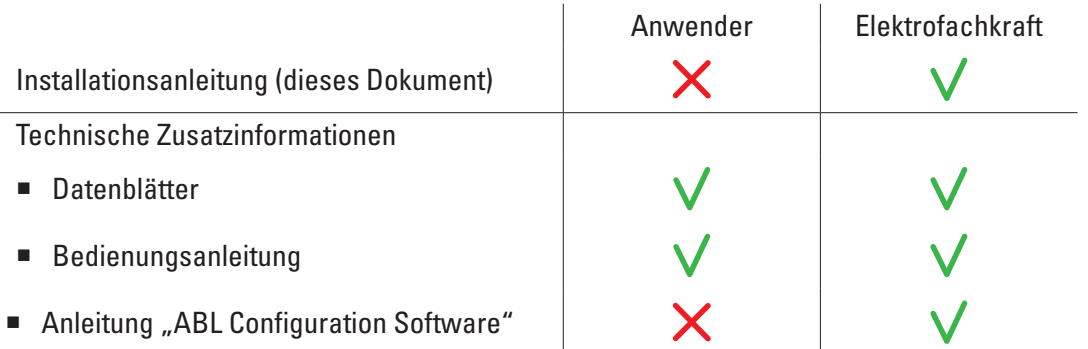

# <span id="page-5-0"></span>**Sicherheits- und Gebrauchshinweise**

# **Allgemein**

Diese Anleitung beschreibt alle Arbeitsschritte zur Installation und/oder Bedienung des vorliegenden Produkts. Für eine schnelle Orientierung sind bestimmte Textpassagen speziell formatiert.

- Beschreibungen, die gleichwertige Optionen aufführen, sind durch Aufzählungszeichen gekennzeichnet.
- **1** Beschreibungen, die Bedienschritte aufführen, sind chronologisch nummeriert.

# **GEFAHR!**

## Hinweis auf lebensgefährliche elektrische Spannungen

Mit diesem Symbol markierte Abschnitte weisen auf elektrische Spannungen hin, die eine Gefährdung für Leib und Leben darstellen.

Aktionen, die mit diesem Symbol gekennzeichnet sind, dürfen in keinem Fall ausgeführt werden.

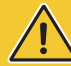

# **ACHTUNG!**

# Hinweis auf wichtige Handlungen und weitere Gefährdungen

Mit diesem Symbol markierte Abschnitte weisen auf weitere Gefahren hin, die zu Schäden am Produkt oder an anderen verbundenen Bauteilen führen können.

Aktionen, die mit diesem Symbol gekennzeichnet sind, müssen mit besonderer Sorgfalt ausgeführt werden.

# **HINWEIS**

Hinweis auf wichtige Informationen für den Betrieb oder die Installation

Mit diesem Symbol markierte Abschnitte weisen auf weitere wichtige Informationen und Besonderheiten hin, die für einen erfolgreichen Betrieb notwendig sind.

- Aktionen, die mit diesem Symbol gekennzeichnet sind, sollten nach Bedarf ausgeführt werden.
- Passagen, die mit diesem Symbol gekennzeichnet sind, enthalten wertvolle Zusatzinformationen.

# **Sicherheitshinweise**

Die Sicherheitshinweise dienen dazu, eine ordnungsgemäße und sichere Installation für den nachfolgenden Betrieb zu gewährleisten.

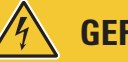

# **GEFAHR!**

# Verstoß gegen die Sicherheitshinweise

Eine Zuwiderhandlung oder Nichtbeachtung der Sicherheitshinweise und Anweisungen in dieser Anleitung können zu elektrischem Schlag, Brand, zu schweren Verletzungen und/oder Tod führen.

Beachten Sie folgende Punkte:

- Lesen Sie diese Anleitung sorgfältig durch.
- Beachten Sie alle Hinweise und befolgen Sie alle Anweisungen.
- Bewahren Sie diese Anleitung an einer sicheren, stets zugänglichen Stelle auf: Die Inhalte und insbesondere die Sicherheitshinweise müssen für jeden Nutzer des Produkts einsehbar sein.
- Verwenden Sie ausschließlich Zubehör, das von ABL für das Produkt vorgesehen ist und angeboten wird.
- Verwenden Sie entsprechend ausschließlich Ladekabel, die der Norm IEC 61851 entsprechen.
- <span id="page-6-0"></span> Installieren Sie das Produkt nicht in unmittelbarer Nähe von fließendem oder Strahlwasser oder in hochwassergefährdeten Bereichen.
- Das Produkt darf nicht in einer explosionsgefährdeten Umgebung (EX-Bereich) installiert werden.
- Die mechanische Installation sollte von qualifiziertem Fachpersonal durchgeführt werden.
- Die elektrische Installation und Prüfung muss unter Berücksichtigung der lokalen Vorschriften und Bestimmungen von einer qualifizierten Elektrofachkraft durchgeführt werden, die aufgrund ihrer fachlichen Ausbildung und Erfahrung sowie Kenntnis der einschlägigen Normen die beschriebenen Arbeitsschritte beurteilen, ausführen und etwaige Gefahren erkennen kann.

# **ACHTUNG!**

### Melde- oder Genehmigungspflicht für Ladestationen

Bitte beachten Sie, dass durch Stromnetzbetreiber, Energieversorger oder nationale Vorgaben eine Melde- oder Genehmigungspflicht für die Installation oder den Betrieb einer Ladestation vorgeschrieben sein kann.

- In Deutschland besteht eine Meldepflicht gemäß §19 NAV.
- Das Produkt darf erst nach der Abnahme durch eine qualifizierte Elektrofachkraft betrieben werden.
- Im Fall einer fehlerhaften Montage oder bei Fehlfunktionen, die sich auf eine fehlerhafte Montage zurückführen lassen, wenden Sie sich immer zuerst an das Unternehmen, das die Installation durchgeführt hat.
- Das Produkt darf nicht beklebt oder mit anderen Gegenständen oder Materialien abgedeckt werden.
- Es dürfen keine Flüssigkeiten oder Gefäße mit Flüssigkeiten auf dem Produkt abgestellt werden.
- Beachten Sie, dass der Betrieb eines Funksenders in unmittelbarer Nähe zum Produkt (< 20 cm) zu funktionalen Störungen führen kann.
- Dieses Gerät ist nicht dafür bestimmt, durch Personen (einschließlich Kinder) mit eingeschränkten physischen, sensorischen oder geistigen Fähigkeiten oder mangels Erfahrung und/oder mangels Wissen benutzt zu werden, es sei denn, sie werden durch eine für ihre Sicherheit zuständige Person beaufsichtigt oder erhielten von ihr Anweisungen, wie das Gerät zu benutzen ist.
- Kinder müssen beaufsichtigt werden, damit sie nicht mit dem Gerät spielen.
- Nehmen Sie in keinem Fall Änderungen am Produkt vor. Eine Zuwiderhandlung stellt ein Sicherheitsrisiko dar, verstößt grundlegend gegen die Garantiebestimmungen und kann die Garantie mit sofortiger Wirkung aufheben.
- Störungen, welche die Sicherheit von Personen oder des Produkts selbst beeinträchtigen, dürfen nur von einer qualifizierten Elektrofachkraft behoben werden.
- Sofern eine der folgenden Störungen auftritt, wenden Sie sich bitte an die Elektrofachkraft, welche die Installation Ihrer Wallbox und der Zubehörkomponenten durchgeführt hat:
	- Das Produktgehäuse wurde mechanisch beschädigt, die Gehäuseabdeckung wurde entfernt oder lässt sich nicht schließen.
	- Ein ausreichender Schutz gegenüber Spritzwasser und/oder Fremdkörpern ist nicht mehr gegeben.
	- Das Produkt funktioniert nicht ordnungsgemäß oder ist anderweitig beschädigt.

# **Gebrauchshinweise**

- Stellen Sie sicher, dass Nennspannung und -strom des Produkts den Vorgaben für Ihr lokales Stromnetz entsprechen und die Nennleistung im Betrieb nicht überschritten wird.
- Es gelten zu jeder Zeit die lokal geltenden Sicherheitsvorschriften für den Betrieb von elektrischen Geräten für das Land, in dem Sie das Produkt betreiben.
- Um das Produkt vollständig vom Stromnetz zu trennen, müssen die in der Hausinstallation vorgeschalteten Sicherungen und, sofern vorhanden, Fehlerstromschutzschalter ausgeschaltet werden.
- Betreiben Sie das Produkt niemals unter beengten Platzverhältnissen.
- Stellen Sie sicher, dass das Produkt ohne Zugspannung auf seine Bauteile betrieben werden kann.

# 8 | Sicherheits- und Gebrauchshinweise – Gebrauchshinweise

- Vergewissern Sie sich, dass das Produkt im Betrieb stets geschlossen und verriegelt ist. Die Position des Schlüssels zur Entriegelung muss allen befugten Nutzern bekannt sein.
- Nehmen Sie in keinem Fall Änderungen am Gehäuse oder der internen Schaltung des Produkts vor: Eine Zuwiderhandlung verstößt grundlegend gegen die Garantiebestimmungen und hebt die Gewährleistung mit sofortiger Wirkung auf.
- Lassen Sie das Produkt ausschließlich von einem qualifizierten Elektrofachunternehmen reparieren.

# **ACHTUNG!**

### Nachweis einer Qualifikation

Für eine Reparatur oder den Austausch von elektrischen Bauteilen ist ggf. eine Schulung bei ABL nachzuweisen: Kontaktieren Sie dazu den technischen Kundenservice von ABL (siehe ["Kontakt" auf Seite II\)](#page-1-1).

### $\bigcap$ **HINWEIS**

### Änderung von Funktionen und Design-Merkmalen

Bitte beachten Sie, dass alle technischen Angaben, Spezifikationen und Design-Merkmale des Produkts ohne vorherige Ankündigung geändert werden können.

# <span id="page-8-0"></span>**Vorstellung der Wallbox eMH2**

Herzlichen Glückwunsch zu Ihrer neuen Wallbox eMH2 von ABL!

Unser smarter Allrounder inklusive Abrechnung für den privaten und gewerblichen Bereich ist die ideale Lösung zum Laden Ihres Privat- oder Firmenfahrzeugs in der eigenen Garage oder in einer Gruppeninstallation auf Firmen- oder Hotelparkplätzen.

Mit einer Ladeleistung von bis zu 22 kW ist die Wallbox für eine besonders schnelle Ladung von Elektrofahrzeugen ausgelegt, die flexibel über das fest verbundene Ladekabel mit Typ-2-Ladekupplung (Kabelvariante) oder die integrierte Typ-2-Ladesteckdose (Dosenvariante) mit einem optional erhältlichen Ladekabel angeschlossen werden.

Für eine intuitive Verwaltung und Abrechnung aller Ladevorgänge sind die Controller- und Extender-Varianten der Wallbox eMH2 auch im Bundle mit den Backend-Lösungen von reev erhältlich.

Weitere Informationen zu den technischen Daten finden Sie im Anhang ab [Seite 53.](#page-52-1)

# **Identifikation der Wallbox**

Über das Typenschild auf der Innenseite der Gehäuseblende lässt sich die Variante der Wallbox eMH2 eindeutig identifizieren. Überprüfen Sie die unten aufgeführten Informationen auf dem Typenschild.

Relevant sind insbesondere die folgenden Informationen:

- Produktnummer sowie Angabe zur Produktkategorie (Controller oder Extender)
- Netzanschluss

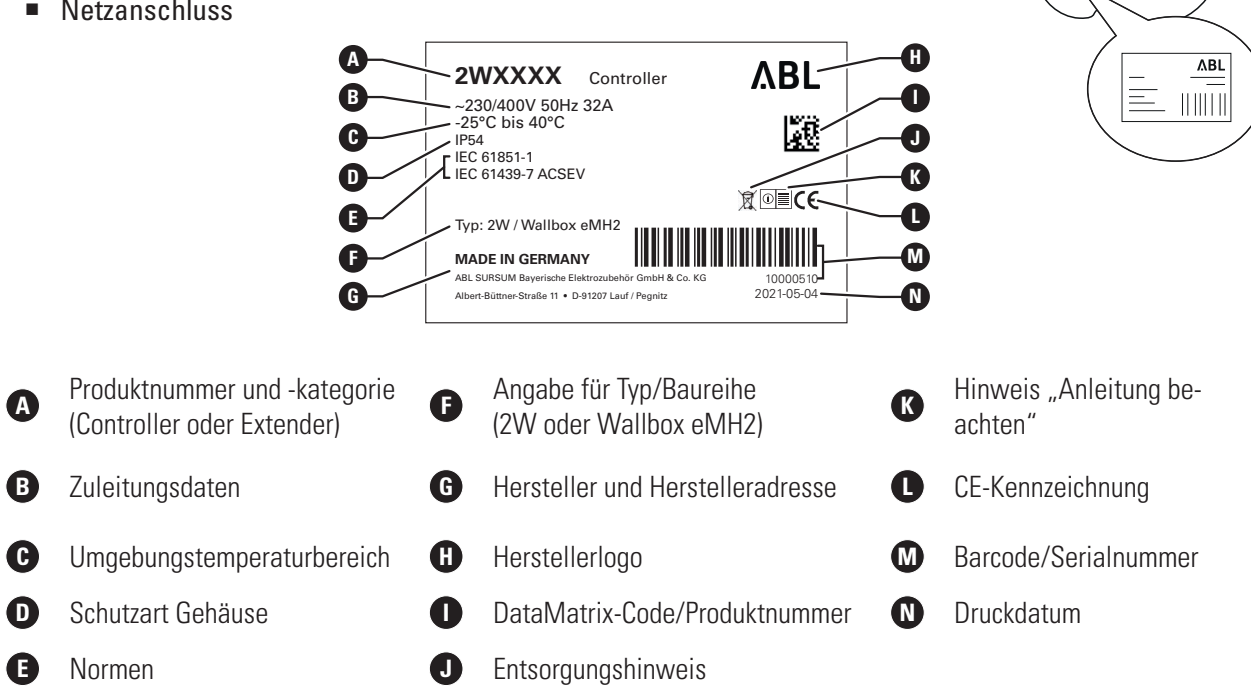

# **Lieferumfang der Wallbox**

Der Lieferumfang besteht aus folgenden Komponenten:

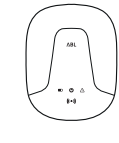

- Wallbox eMH2, 1 Stück  $\vert \vert$   $\vert$   $\vert$   $\vert$   $\vert$   $\vert$  Blendenschlüssel, 1 Stück
- 
- Dübel 8 × 40 mm, 4 Stück  $\mathscr{L}$  Linsenkopfschraube T20,  $6 \times 60$  mm, 4 Stück

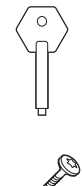

- <span id="page-9-0"></span>■ Bohrschablone, 1 Stück
- Etikett zur Kennzeichnung der Ladepunkte gemäß DIN EN 17186-2019, 1 Stück
	- Für Ladestation mit Steckdose
	- Für Ladestation mit Kabel

Die Stand-alone-Varianten der eMH2 enthalten zusätzlich:

Die Bundle-Varianten der eMH2 enthalten zusätzlich:

- **F** reev Onboarding-Brief, 1 Stück The Controller) **reev RFID-Karte, 2 Stück**<br>  $\begin{bmatrix} \mathbf{c} \\ \mathbf{c} \\ \mathbf{c} \end{bmatrix}$  **reev RFID-Karte, 2 Stück**
- 

### Ţ **HINWEIS**

# Überprüfen des Lieferumfangs

Kontrollieren Sie den Lieferumfang direkt nach dem Auspacken: Sofern Komponenten fehlen, setzen Sie sich bitte mit dem Händler in Verbindung, bei dem Sie die Wallbox gekauft haben.

# <span id="page-9-1"></span>**Zubehör**

Für die Wallbox eMH2 ist folgendes Zubehör separat erhältlich:

# CONFCAB

Konfigurationskit zum Anschluss aller ABL-Ladestationen an einen Windows PC zur Einrichtung über spezifische Software-Anwendungen von ABL

# **LASTMZ1**

Externer Energiezähler für den Anschluss an eine Controller-Ladestation bzw. externe Steuerzentrale

# **LASTMZ2**

Spulen-Stromwandler für den Anschluss an den Energiezähler LASTMZ1

### Bedienungsanleitung & Sicherheitshinweise (mehrsprachig), 1 Stück

■ Steckbrücke zur Terminierung des Datenbusses, 6 Stück

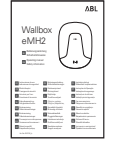

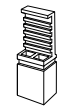

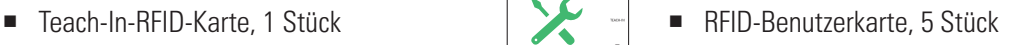

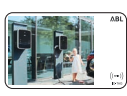

■ QR-Code-Aufkleber, 1 Stück  $\begin{array}{|c|c|c|c|c|}\n\hline\n\text{QR} & \text{N} & \text{N} & \text{C} & \text{C} & \text{C} & \text{C} & \text{C} \\
\hline\n\text{QR}-\text{Code-Aufkleber, 1} & \text{Stück} & \text{StuR} & \text{StuR} & \text{StuR} & \text{StuR} & \text{StuR} & \text{StuR} & \text{StuR} & \text{StuR} & \text{StuR} & \text{StuR} & \text{StuR} & \$ SIM-Karte (vorkonfiguriert), 1 Stück

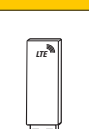

reev

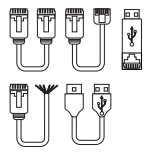

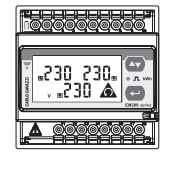

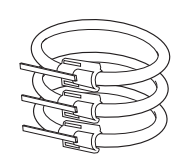

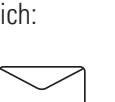

 $\mathbf{r} \cdot \mathbf{r}$ 

- 
- 
- 
- 
- 
- 
- 
- 
- 
- -

# **E017869**

Für alle Wallbox-Modelle eMH2 außer Bundle-Produkte: ID-Tag-Karten-Set (5 Stück) zur Erweiterung des Anwenderkreises

# **POLEMH2**

 Stele aus verzinktem Feinblech zur Direktmontage einer Wallbox eMH2  $h = 1.647$  mm,  $b = 285$  mm,  $t = 180$  mm

# **EMH9999**

Betonfundament zur Bodenmontage der POLEMH2 im Außenbereich  $h = 650$  mm,  $b = 430$  mm,  $t = 190$  mm

## $WPR12$

Wetterschutzdach zur Montage an einer Außenwand oder an der Ladestele POLEMH2

 $h = 142$  mm,  $b = 395$  mm,  $t = 225$  mm

## CABHOLD

Kabelhalterung mit Ladesteckeraufnahme zur Montage an einer Außenwand oder an den Ladestele POLEMH3

 $h = 187$  mm,  $b = 76$  mm,  $t = 105$  mm

### **E3BLTE1**

Zubehörpaket mit LTE-USB-Stick und LTE-Antenne zum Einbau in den Controller-Wallboxen von ABL

### **E3BWLAN**

USB-WLAN-Dongle zum Einbau in den Controller-Wallboxen von ABL

### **TE001**

Multifunktionsmessgerät für die Sicherheitsprüfung nach IEC/EN61557 sowie zur Prüfung von Ladestationen in Verbindung mit dem Adapter TE002, geeignet für TN-, TT- und IT-Erdungssysteme

## $T = T = 002$

EVSE-/Fahrzeugsimulations-Adapter gemäß IEC 61851 zur Prüfung der Funktion und elektrischen Sicherheit von Ladestationen

### $IAK32A3$

Ladekabel Typ 2 nach IEC 62196-2, bis 32 A 240/415 V AC, 3-phasig, Länge ca. 4 m

### **LAKC222**

Ladekabel Typ 2 nach IEC 62196-2, bis 20 A 240/415 V AC, 3-phasig, Länge ca. 7 m

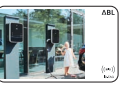

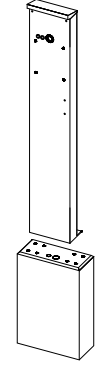

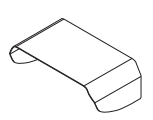

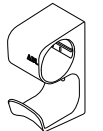

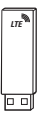

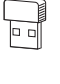

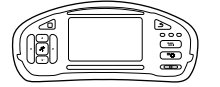

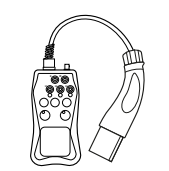

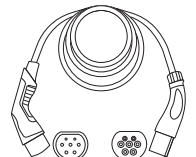

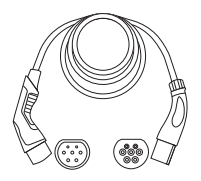

# 12 | Vorstellung der Wallbox eMH2 - Zubehör

## **LAKK2K1**

 Adapterkabel Typ 2 auf Typ 1 nach IEC 62196-2, bis 32 A 230 V AC, 1-phasig, Länge ca. 4 m

Weitere Informationen zu den Ladestationen und dem Zubehör von ABL finden Sie unter [www.ablmobility.de](https://www.ablmobility.de/global/downloads/katalog/ABL_eMobility_07-2021_DE_web.pdf?m=1626775397&).

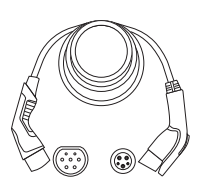

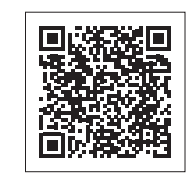

# <span id="page-12-0"></span>**Installation**

Es wird empfohlen, die gesamte Installation der Wallbox von einem qualifizierten Elektrofachunternehmen durchführen zu lassen.

# **GEFAHR!**

Gefahr durch elektrische Spannungen

Der elektrische Anschluss und die Abnahme für den Betrieb muss von einer qualifizierten Elektrofachkraft durchgeführt werden, die aufgrund ihrer fachlichen Ausbildung und Erfahrung sowie der Kenntnis der einschlägigen Normen die beschriebenen Arbeitsschritte beurteilen, ausführen und etwaige Gefahren erkennen kann.

# **Vorgaben zum Installationsort**

Ihre Wallbox ist für den Außeneinsatz geeignet. Bitte beachten Sie jedoch, dass die zulässigen Umgebungs-bedingungen (siehe ["Technische Daten" auf Seite 53\)](#page-52-1) eingehalten werden müssen, damit die Funktionalität Ihrer Wallbox zu jeder Zeit garantiert ist.

Der Montageort muss frei zugänglich sein.

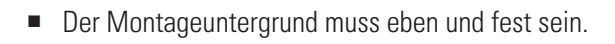

 $\blacksquare$  Die Montagefläche muss mindestens 437 × 328 mm (Höhe x Breite) betragen.

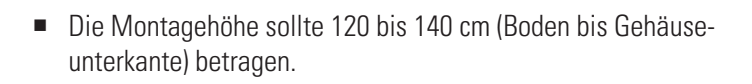

■ Die Mindestabstände zu anderen technischen Anlagen müssen eingehalten werden. Ein Mindestabstand von 50 cm wird empfohlen.

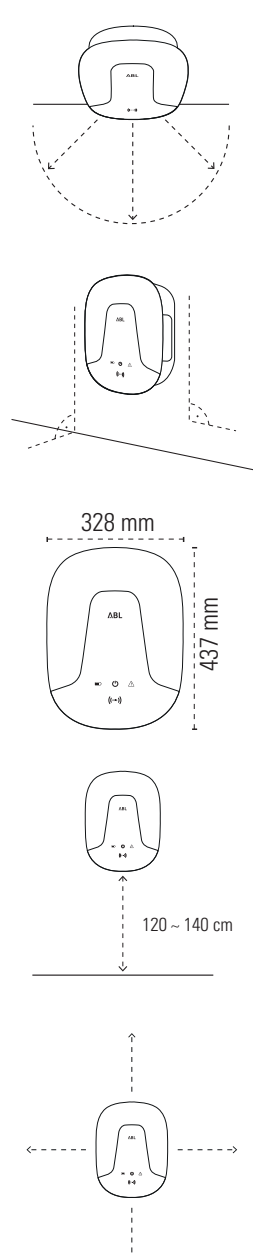

- <span id="page-13-0"></span>■ Der Montageort bietet idealerweise bereits einen Anschluss an das Stromnetz. Alternativ muss eine separate Zuleitung gelegt werden.
- Für den Betrieb in einer Gruppeninstallation müssen zudem geeignete Datenkabel am Montageort verlegt sein (siehe auch ["Vorbereitung und Befestigung der Wallbox" auf Seite 16](#page-15-1) sowie ["Datenverkabelung der Wallbox" auf Seite 19\)](#page-18-1).

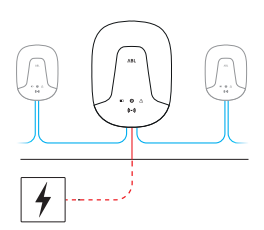

# **Benötigtes Werkzeug und Zubehör**

Für die mechanische Montage der Wallbox benötigen Sie die folgenden Komponenten aus dem Lieferumfang:

- 
- Dübel 8 × 40 mm, 4 Stück  $\mathscr{L}$  Blendenschlüssel, 1 Stück

Zusätzlich benötigen Sie das folgende Werkzeug:

- 
- Bohrer  $\varnothing$  8 mm für den jeweibonrer ⊘ o min für den jewei-<br>ligen Montageuntergrund Stift
- Wasserwaage  $\mathscr{A}$  Zollstock
- Schraubendreher (Kreuzschlitz) Schraubendreher (Torx)
- 
- 
- 
- **Installationsprüfgerät**
- Bohrschablone, 1 Stück  $\left|\frac{f^{**}f^{**}}{f^{**}}\right|$  Linsenkopfschraube T20,  $6 \times 60$  mm, 4 Stück
	-
- Bohrmaschine  $\overline{ }$  Bit (Torx T20)
	-
	-
	-
- **Example 1** Zange **EXALC EXAMPLE 1** Hammer
- Cutter Abisolierzange
- Spannungsprüfer **NIP Fahrzeugsimulationsadapter**

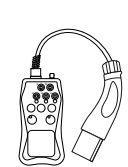

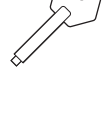

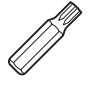

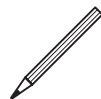

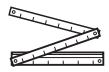

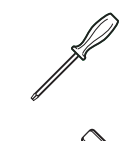

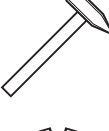

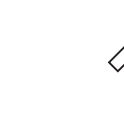

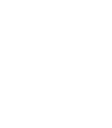

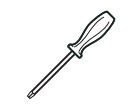

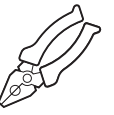

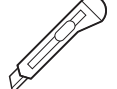

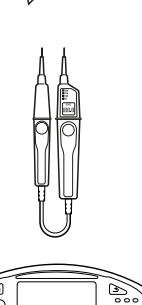

- -
	-
	-
	-

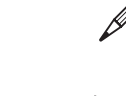

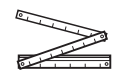

# <span id="page-14-0"></span>**Vorbereitung der Montageposition**

Grundsätzlich muss die elektrische Zuleitung in der Hausverteilung während der gesamten mechanischen Montage und elektrischen Installation stromlos geschaltet sein. Die Verbindung zum Stromnetz darf erst nach Abschluss der elektrischen Installation zur Inbetriebnahme hergestellt werden.

# **GEFAHR!**

## Gefahr durch elektrische Spannungen

Beachten Sie zu jeder Zeit die 5 Sicherheitsregeln:

- 1 Freischalten
- 2 Gegen Wiedereinschalten sichern
- 3 Spannungsfreiheit feststellen
- 4 Erden und Kurzschließen
- 5 Benachbarte, unter Spannung stehende Teile abdecken oder abschranken

Gehen Sie wie folgt vor:

**1** Schneiden Sie die Markierungen der Montagepunkte auf der Bohrschablone mit dem Cutter ein.

- **2** Richten Sie die Bohrschablone mit der Wasserwaage vertikal und horizontal an der Wand aus.
- **3** Zeichnen Sie die Montagepunkte mit dem Stift an der Montageposition an.
- **4** Bohren Sie die gekennzeichneten Montagepunkte mit der Bohrmaschine und dem Bohrer (∅ 8 mm) vor.
- **5** Schlagen Sie die Dübel mit dem Hammer in die Montagepunkte ein.

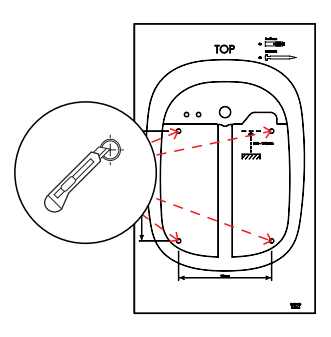

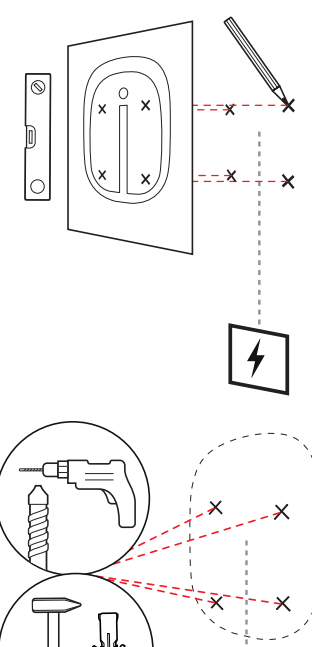

# <span id="page-15-0"></span>16 | Installation – Vorbereitung und Befestigung der Wallbox

- **6** Schrauben Sie zwei der mitgelieferten Linsenkopfschrauben mit dem Schraubendreher (Torx) oder der Bohrmaschine und dem Bit-Einsatz in die beiden oberen Montagepunkte ein.
	- Der Abstand zwischen Schraubenkopf und Wand muss jeweils 4 mm betragen.

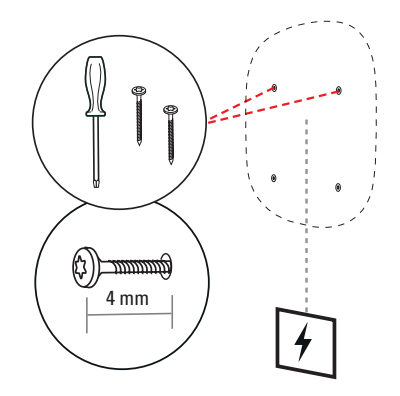

# <span id="page-15-1"></span>**Vorbereitung und Befestigung der Wallbox**

Fahren Sie mit der Vorbereitung der Wallbox fort:

**7** Öffnen Sie die Gehäuseblende der Wallbox mit dem Blendenschlüssel und legen Sie sie beiseite.

- **8** Lösen Sie die Schraube der Elektronikabdeckung mit dem Schraubendreher (Torx) und legen Sie sie beiseite.
	- Bewahren Sie die Schraube auf.

- **9** Schneiden Sie mit dem Cutter eine Öffnung für die Zuleitung in die große Durchführungstülle in der Gehäuserückschale.
	- Für die Verkabelung in einer Gruppeninstallation müssen Sie zudem die beiden kleineren Durchführungstüllen für die Datenkabel mit dem Cutter anschneiden (siehe ["Datenverkabelung der Wall](#page-18-1)[box" auf Seite 19](#page-18-1)).

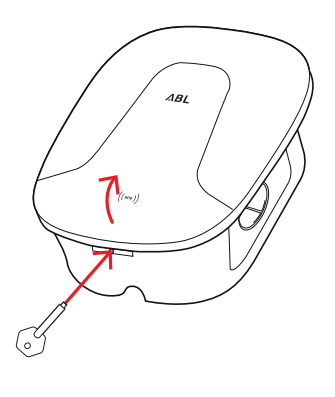

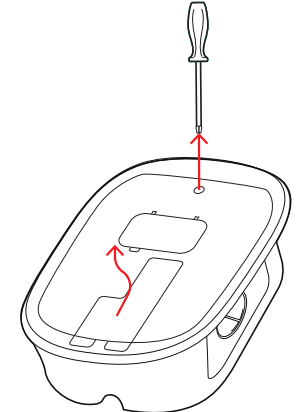

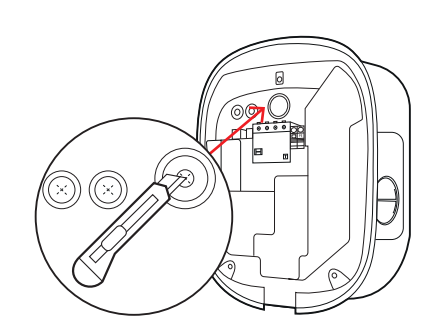

- <span id="page-16-1"></span><span id="page-16-0"></span>**10** Führen Sie die Zuleitung (rot) durch die große Durchführungstülle in die Gehäuserückschale ein.
	- y Für auf Putz verlegte Leitungen bietet das Gehäuse auf der Rückseite eine Kabelführung.
	- Für die Verkabelung in einer Gruppeninstallation müssen Sie die Datenkabel (blau) über die kleinen Durchführungstüllen in die Gehäuserückschale einführen.
- **11** Hängen Sie die Gehäuserückschale an den in Schritt 6 am Montageort eingeschraubten Linsenkopfschrauben ein.

- **12** Verschrauben Sie die Gehäuserückschale mit den zwei Linsenkopfschrauben und dem Schraubendreher oder der Bohrmaschine und dem Bit-Einsatz in den unteren beiden Montagepunkten.
	- y Wählen Sie das Drehmoment so, dass sich das Material der Gehäuserückschale nicht verformt.

# **Elektrischer Anschluss der Wallbox**

# **GEFAHR!**

### Gefahr durch elektrische Spannungen

- Der elektrische Anschluss muss von einer qualifizierten Elektrofachkraft durchgeführt werden!
- Stellen Sie sicher, dass die Zuleitung weiterhin nicht mit dem Stromnetz verbunden ist.
- Deaktivieren Sie den FI-Schutzschalter in der Wallbox und/oder der Hausinstallation.

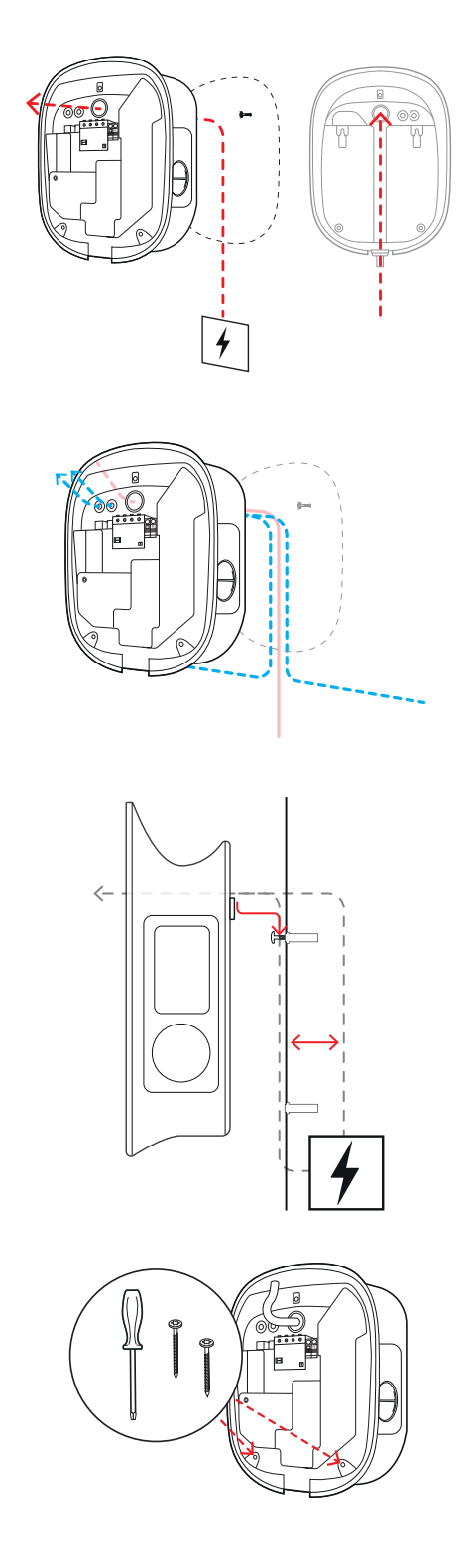

# 18 | Installation – Elektrischer Anschluss der Wallbox

Gehen Sie wie folgt vor, um die Zuleitung in der Wallbox anzuschließen:

- **1** Kürzen Sie die Zuleitung mit der Zange/Abisolierzange auf die benötigte Länge.
	- Für die Verkabelung in einer Gruppeninstallation (siehe nächster Abschnitt) müssen Sie zudem die Datenkabel auf die benötigte Länge kürzen.
- **2** Führen Sie die einzelnen Leiter der Zuleitung in die zugehörigen Anschlussklemmen des FI-Schutzschalters ein und verschrauben Sie sie mit dem Schraubendreher (Drehmoment: 2,5 bis 3 Nm).
	- Bei flexiblen Leitern müssen Sie diese zuvor mit Aderendhülsen versehen.
	- y Betätigen Sie den Federmechanismus der PE-Klemme und fixieren Sie den Schutzleiter.
	- Orientieren Sie sich bei der Zuordnung der Adern an den unten genannten Anschlussmustern.

## **Anschlussmuster TN-Netz, 3-phasig**

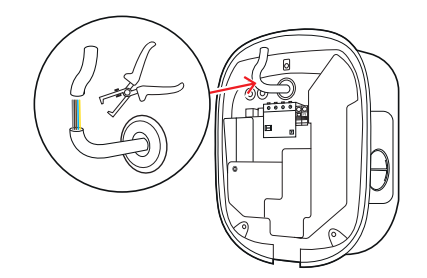

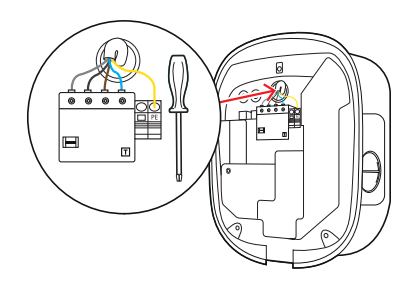

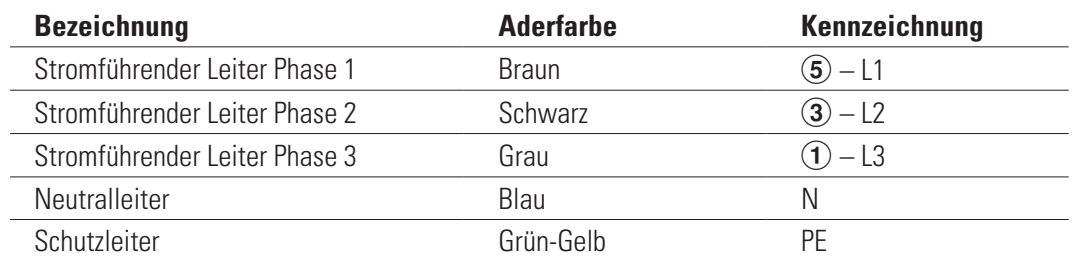

### **Anschlussmuster TN-Netz, 1-phasig**

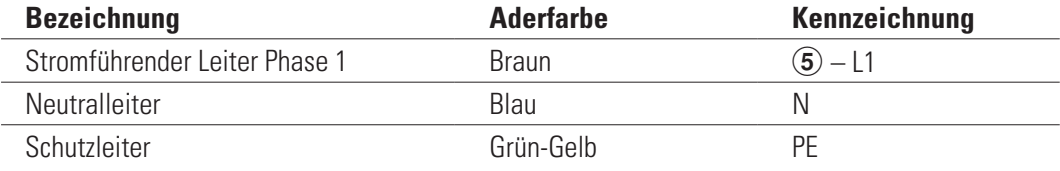

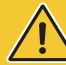

# **ACHTUNG!**

Zuordnung der Adernfarben

Beachten Sie, dass die oben dargestellte Farbzuordnung nicht international verbindlich ist.

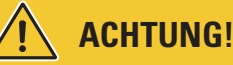

### Prüfung des Anschlusses

Stellen Sie sicher, dass die werkseitig an den Anschlussklemmen des FI-Schutzschalters verschraubten Leiter nach dem Anschluss der Zuleitung weiterhin korrekt befestigt sind.

# <span id="page-18-0"></span>**HINWEIS**

## Einphasiger Betrieb der Wallbox eMH2

Die für einen 3-phasigen Betrieb ausgelegte Wallbox eMH2 kann auf Wunsch auch einphasig an der Klemme 5 – L1 angeschlossen und betrieben werden: In diesem Fall wird die für die Wallbox angegebene Nennleistung jedoch nicht erreicht.

# **GEFAHR!**

## Gefahr durch elektrische Spannungen

Die Elektronik Ihrer Wallbox wird beschädigt, falls eine Spannung von über 250 V zwischen dem stromführenden Leiter  $(5) - L1$  und dem Neutralleiter angelegt wird!

# <span id="page-18-1"></span>**Datenverkabelung der Wallbox**

In einer Gruppeninstallation kann eine Controller-Wallbox im Anschluss an die Datenverkabelung die Steuerung von bis zu 15 Extender-Wallboxen übernehmen. Die gesamte Kommunikation mit einem Backend, die Verteilung der Ladeströme uvm. werden dann zentral in der Controller-Wallbox verwaltet.

- Für die Verkabelung müssen die internen Bus-Schnittstellen der Controller- und Extender-Varianten über geeignete Datenleitungen (siehe ["Vorgabe für Datenkabel" auf Seite 55\)](#page-54-1) durchverbunden werden.
- Das Einführen der Datenkabel ist in Schritt 10 im Abschnitt ["Vorbereitung und Befestigung der Wallbox"](#page-15-1) auf [Seite 17](#page-16-1) beschrieben.
- Die Schnittstellen der Datenbusse sind wahlweise als Federklemmen (bis Mitte 2021) oder über die RJ45-Buchsen der Easy2Install-Schnittstelle (im Folgenden als E2I-Schnittstelle bezeichnet, ab Mitte 2021) ausgeführt.

# **HINWEIS**

### Kompatibilität der Datenbus-Systeme

Die Bus-Schnittstellen der Wallbox eMH2 sind vollständig abwärtskompatibel. Eine gemischte Verkabelung innerhalb der Gruppeninstallation zwischen Federklemmen und E2I-Schnittstellen ist jederzeit möglich, sofern die Zuordnung zwischen den beiden Systemen konsequent eingehalten wird. Diese Zuordnung ist im Abschnitt ["Zu](#page-55-1)[ordnungsschema von Federklemme auf Easy2Install-Schnittstelle" auf Seite 56](#page-55-1) dargestellt.

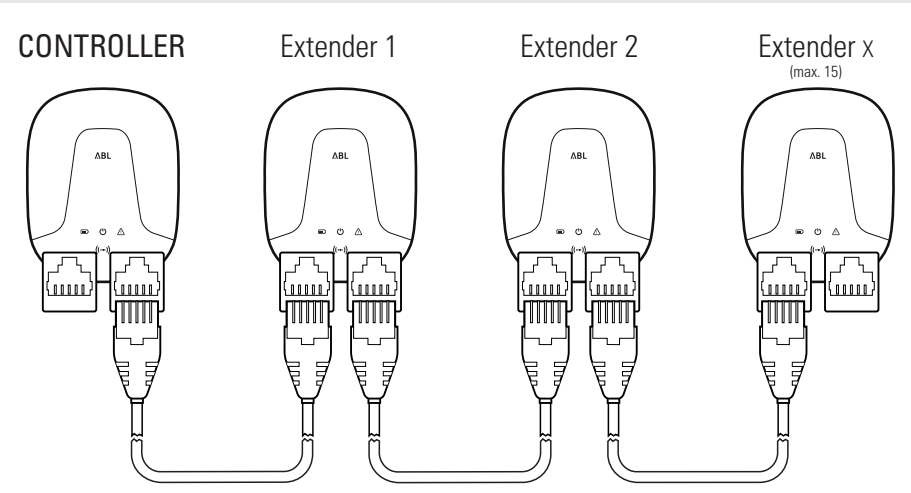

Beispiel einer Gruppeninstallation über E2I-Schnittstellen

# **ACHTUNG!**

## Mischverbau der ABL-Ladestationen

Dank der gemeinsamen Bus-Formate und Schnittstelle besteht die Möglichkeit, Ladestationen aus unterschiedlichen Produktlinien untereinander sowie mit den externen Steuerzentralen 1V0001/2 zu verkabeln und zu betreiben. Die Einrichtung/Verkabelung entspricht dem nachfolgend beschriebenen Schema.

Beachten Sie allerdings, dass die Verkabelung bzw. der gemeinsame Betrieb von eichtskonformen und nichteichrechtskonformen Ladestationen in derselben Gruppe nicht möglich ist!

Gehen Sie wie folgt vor, um die Wallboxen über die E2I-Schnittstelle zu verbinden:

- **1** Verbinden Sie den RJ45-Stecker des ersten Datenkabels mit einer der E2I-Schnittstellen im linken oberen Anschlussbereich auf der Innenseite der Controller-Wallbox.
- **2** Verbinden Sie den RJ45-Stecker des eingehenden Datenkabels mit der linken E2I-Schnittstelle im Anschlussbereich der ersten Extender-Wallbox.
	- Verbinden Sie den RJ45-Stecker des ausgehenden Datenkabels mit der rechten E2I-Schnittstelle im Anschlussbereich der ersten Extender-Wallbox.

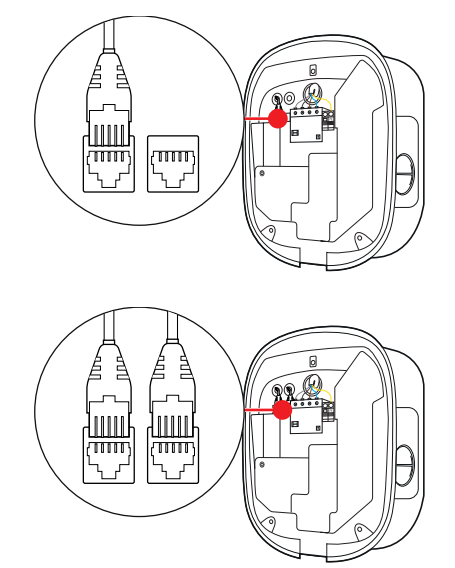

# **HINWEIS**

### Fortführung des Verkabelungsschemas

Verbinden Sie alle nachfolgenden Extender-Wallboxen mit Ausnahme der letzten Extender-Wallbox nach diesem Prinzip.

**3** Verbinden Sie den RJ45-Stecker des eingehenden Datenkabels mit der E2I-Schnittstelle im Anschlussbereich der letzten Extender-Wallbox.

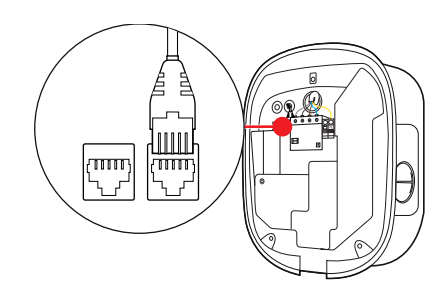

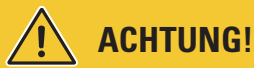

### Terminierung für den Datenbus

Für eine ordnungsgemäße Kommunikation muss der Datenbus terminiert werden. Die Platine der E2I-Schnittstelle bietet dazu jeweils zwei mit CONTROL und METER gekennzeichnete Stiftkontakte.

- <span id="page-20-0"></span>**4** Verbinden Sie die mit CONTROL und METER gekennzeichneten Stiftkontakte links neben den RJ45- Buchsen jeweils mit Hilfe einer Steckbrücke.
	- Führen Sie die Terminierung in der ersten (2 Steckbrücken) und der letzten Ladestation (2 Steckbrücken) der Gruppe durch.

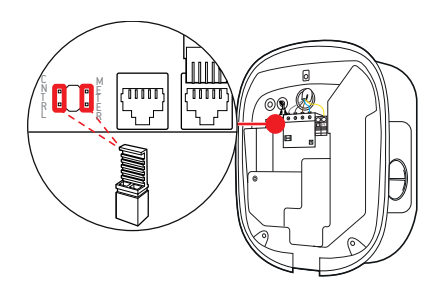

# **Inbetriebnahme der Wallbox**

Für die Inbetriebnahme muss die Zuleitung der Wallbox mit dem Stromnetz verbunden werden.

# **GEFAHR!**

## Gefahr durch elektrische Spannungen

Führen Sie die folgenden Arbeitsschritte mit maximaler Sorgfalt aus: Bei der Berührung leitfähiger Bauteile besteht die Gefahr eines elektrischen Schlags.

- **1** Schalten Sie den Leitungsschutzschalter in der Hausverteilung ein.
	- Sobald die Wallbox mit dem Stromnetz verbunden ist, beginnt die grüne LED zu pulsieren, die anderen LEDs leuchten nicht.

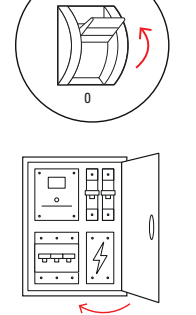

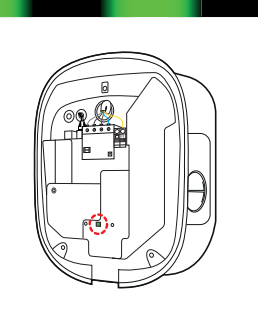

# **ACHTUNG!**

# Prüfung von RCCB und MCB

Sofern die LED nicht pulsiert, prüfen Sie den FI-Schutzschalter und den Leitungsschutzschalter in der Wallbox eMH2 und bringen Sie die Kipphebel ggf. in die Position I.

- **2** Messen Sie die Spannung an den Anschlussklemmen der FI-Schutzschalter mit Hilfe des Spannungsprüfers.
	- Bei 1-phasigem Anschluss wird die Spannung zwischen dem Phasen- und Neutralleiter gemessen.
	- Bei 3-Phasensystemen werden alle Phasen gegeneinander (400 V) und alle Phasen gegen den Neutralleiter (230 V) gemessen.

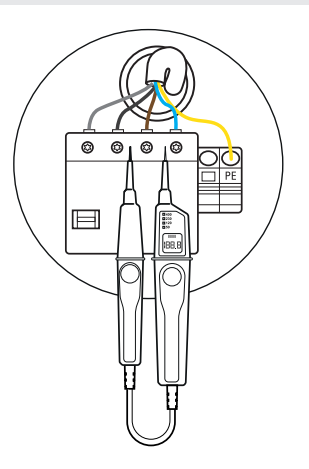

# **ACHTUNG!**

### Durchführung aller notwendigen Prüfungen

Führen Sie nun alle für den Installationsort vorgeschriebenen Prüfungen der Wallbox und der elektrischen Installation durch. Dazu zählen folgende Prüfungen:

- **Durchgängigkeit der Schutzleiterverbindungen**
- **I**solationswiderstand
- Schleifenimpedanz
- **Spannungsabfall**
- Auslösestrom sowie Auslösezeit des FI-Schutzschalters
- **Drehfeldprüfung**

sowie weitere Prüfungen gemäß der lokalen Bestimmungen.

**3** Führen Sie mit Hilfe des Installationsprüfgeräts und des Fahrzeugsimulationsadapters alle weiteren notwendigen Prüfungen durch.

- **4** Setzen Sie die Elektronikabdeckung auf der Gehäuserückschale auf und befestigen Sie sie mit der Schraube, die Sie in Schritt 8 im Abschnitt "Vorbereitung [und Befestigung der Wallbox" auf Seite 16](#page-15-1) entfernt haben.
- **5** Hängen Sie die Gehäuseblende am oberen Rand der Gehäuserückschale ein und verriegeln Sie sie mit dem Blendenschlüssel.
- **6** Führen Sie mit Hilfe des Fahrzeugsimulationsadapters eine funktionale Prüfung der Ladefunktion durch.

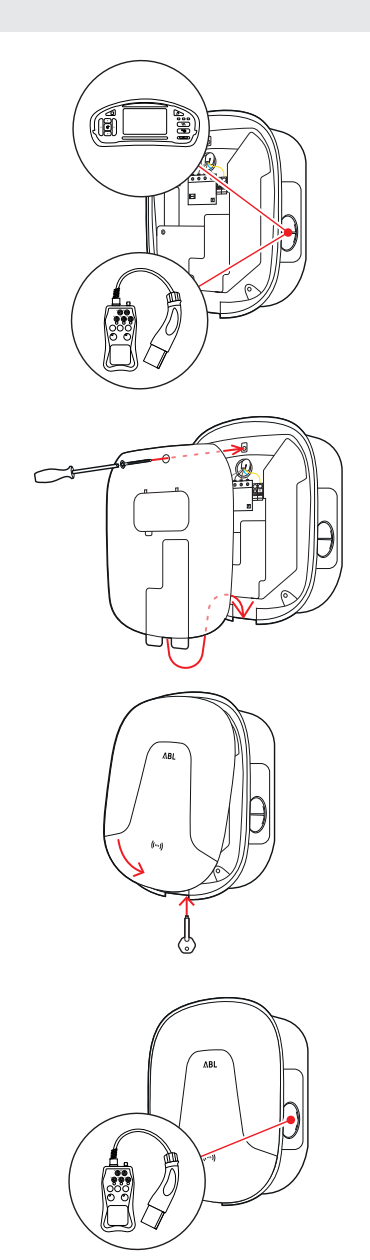

Die Installation der Wallbox eMH2 ist nun abgeschlossen und die Wallbox ist betriebsbereit.

# <span id="page-22-1"></span><span id="page-22-0"></span>**Anschluss des E3BWLAN**

Für die Einbindung in ein bestehendes WLAN-Netzwerk kann jede Controller-Wallbox mit dem WLAN-Dongle E3BWLAN nachgerüstet werden, der als optionales Zubehör bestellt werden kann (siehe ["Zubehör" auf Seite 10](#page-9-1)).

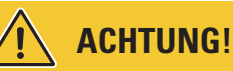

## Installation des WLAN-Dongles

- In dieser Anleitung wird nur der Anschluss des E3BWLAN in der Wallbox und die Einrichtung der Kommunikation mit einem WLAN-Netzwerk beschrieben (siehe ab "Einrichtung der Datenkommunikation" auf [Seite 34](#page-33-1)), jedoch nicht die Konfiguration des externen WLAN-Netzwerks. Wenden Sie sich dazu an Ihren Netzwerk-Administrator.
- Der Anschluss des WLAN-Dongles muss von einer qualifizierten Elektrofachkraft durchgeführt werden.

Gehen Sie wie folgt vor:

**1** Öffnen Sie die Gehäuseblende der Wallbox mit dem Blendenschlüssel und legen Sie sie beiseite.

**2** Schalten Sie die Wallbox über die integrierten RCCB und MCB stromlos.

- **3** Lösen Sie die Schraube der Elektronikabdeckung mit dem Schraubendreher (Torx) und legen Sie sie beiseite.
	- Bewahren Sie die Schraube auf
- **4** Lokalisieren Sie den 5V USB-Switch im linken zentralen Anschlussbereich auf der Innenseite der Wallbox und stecken Sie den E3BWLAN in die Typ-A-Buchse des Switches.
	- Falls der 5V USB-Switch bereits mit einem anderen Gerät (z. B. einem LTE-USB-Stick) belegt ist, ziehen Sie dieses Gerät ab, um den WLAN-Dongle einstecken zu können.

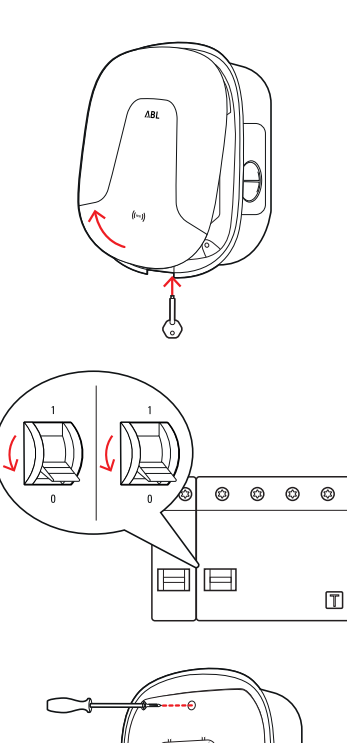

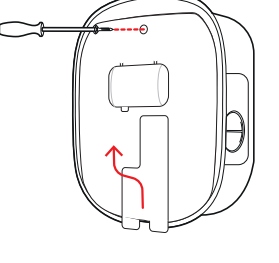

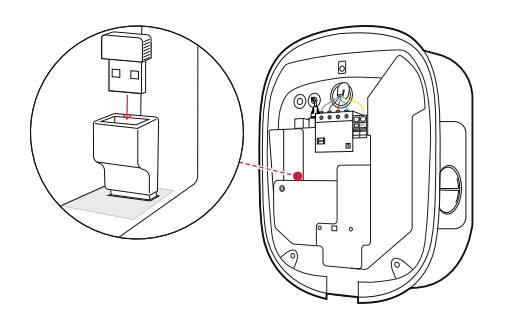

### <span id="page-23-0"></span> $\bigcap$ **HINWEIS**

## Einrichtung der Kommunikation über den WLAN-Dongle

Die weitere Einrichtung des E3BWLAN zum Betrieb mit Ihrer Wallbox ist im Abschnitt ["Einrichtung der Daten](#page-33-1)[kommunikation" auf Seite 34](#page-33-1) ff. beschrieben.

- **5** Setzen Sie die Elektronikabdeckung auf der Gehäuserückschale auf und befestigen Sie sie mit der Schraube, die Sie in Schritt 3 entfernt haben.
- **6** Schalten Sie die Stromversorgung der Wallbox wieder ein.

**7** Hängen Sie die Gehäuseblende am oberen Rand der Gehäuserückschale ein und verriegeln Sie sie mit dem Blendenschlüssel.

# <span id="page-23-1"></span>**Einbau und Anschluss des E3BLTE1**

Für die drahtlose Kommunikation mit einem Backend kann jede Controller-Wallbox mit dem E3BLTE1 nachgerüstet werden, das als optionales Zubehör bestellt werden kann (siehe ["Zubehör" auf Seite 10](#page-9-1)).

# **ACHTUNG!**

### Installation des LTE-USB-Sticks

- In dieser Anleitung wird nur der Anschluss des LTE-USB-Sticks, der Einbau der zugehörigen LTE-Mobilfunkantenne sowie die Einrichtung der Kommunikation beschrieben (siehe ab "Einrichtung über die Anwendung [Administration der Ladestation" auf Seite 31](#page-30-1)), jedoch nicht die Konfiguration eines zugehörigen Backends: Informationen zur Anmeldung in einem Backend erhalten Sie vom jeweiligen Backend-Anbieter.
- Der Einbau des LTE-USB-Sticks muss von einer qualifizierten Elektrofachkraft durchgeführt werden.

Für den Einbau in die Wallbox eMH2 benötigen Sie die folgenden Komponenten aus dem LTE-Zubehörpaket E3BLTE1:

- **LTE-USB-Stick, 1 Stück**
- LTE-Mobilfunkantenne mit rückseitiger Klebefläche und Antennenkabel, 1 Stück

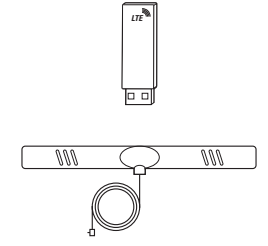

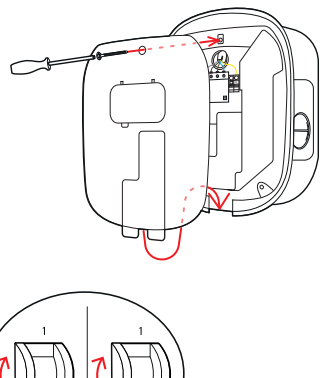

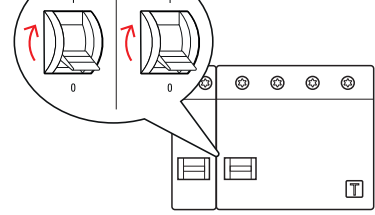

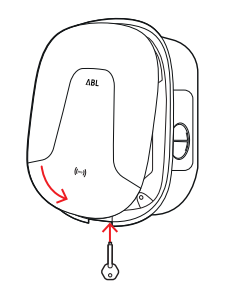

Gehen Sie wie folgt vor:

- **1** Öffnen Sie die Gehäuseblende der Wallbox mit dem Blendenschlüssel und legen Sie sie beiseite.
- **2** Schalten Sie die Wallbox über die integrierten RCCB und MCB stromlos.

- **3** Lösen Sie die Schraube der Elektronikabdeckung mit dem Schraubendreher (Torx) und legen Sie sie beiseite.
	- $\bullet$  Bewahren Sie die Schraube auf.
- **4** Entfetten Sie den Bereich auf der rechten Seite der Innenverkleidung mit einem Alkoholtupfer.
- **5** Entfernen Sie die rückseitige Folie der LTE-Antenne und kleben Sie sie an diese Position.
- **6** Verlegen Sie das Antennenkabel am Rand der Innenverkleidung bis zum Anschlussbereich auf der Innenseite der Wallbox.
- **7** Öffnen Sie den mit LTE1 markierten Anschluss im oberen Bereich des LTE-USB-Sticks und stecken Sie den Stecker des Antennenkabels dort vorsichtig ein.

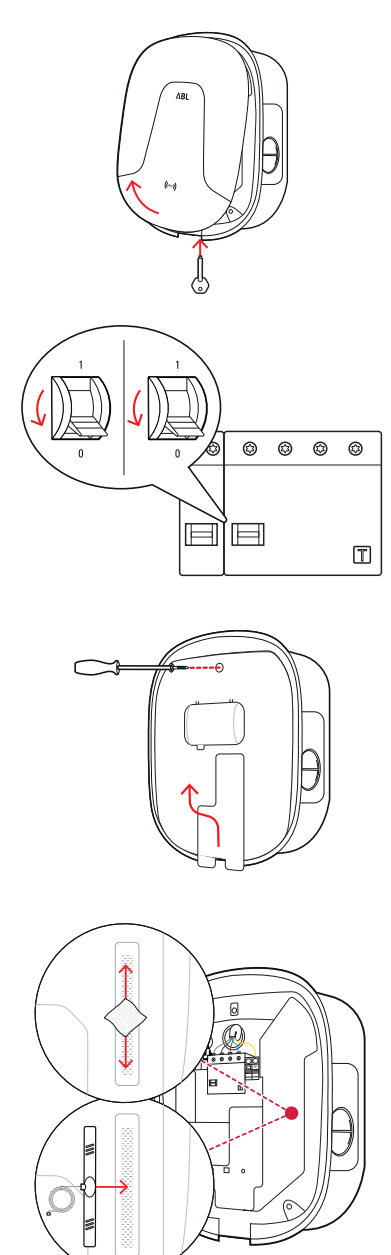

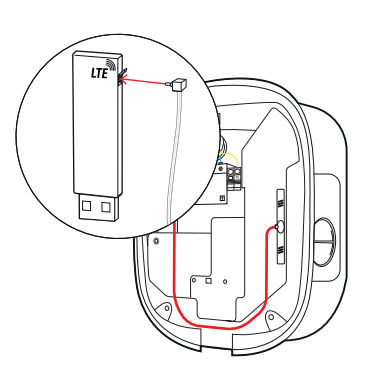

# <span id="page-25-0"></span>26 | Installation – Anbringen des Etiketts gemäß DIN EN 17186-2019

**8** Stecken Sie den LTE-USB-Stick in die Typ-A-Buchse des USB-Switches.

- **9** Setzen Sie die Elektronikabdeckung auf der Gehäuserückschale auf und befestigen Sie sie mit der Schraube, die Sie in Schritt 3 entfernt haben.
- **10** Schalten Sie die Stromversorgung der Wallbox wieder ein.

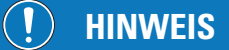

### Einrichtung der Kommunikation über den LTE-USB-Stick

Die weitere Einrichtung des LTE-USB-Sticks zum Betrieb mit Ihrer Wallbox ist im Abschnitt "Einrichtung der [Datenkommunikation" auf Seite 34](#page-33-1) ff. beschrieben.

**11** Hängen Sie die Gehäuseblende am oberen Rand der Gehäuserückschale ein und verriegeln Sie sie mit dem Blendenschlüssel.

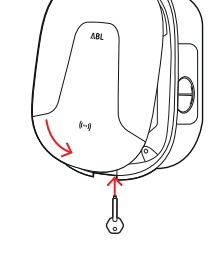

# **Anbringen des Etiketts gemäß DIN EN 17186-2019**

Gemäß DIN EN 17186-2019 ist eine grafische Kennzeichnung der Kompatibilität von Fahrzeugen sowie der Ladeinfrastruktur bei gewerblicher Nutzung vorgeschrieben. Im Lieferumfang Ihrer Ladestation befindet sich daher ein Aufkleber, der vom Betreiber nach Abschluss der Installation in der Nähe des Ladepunkts platziert werden muss.

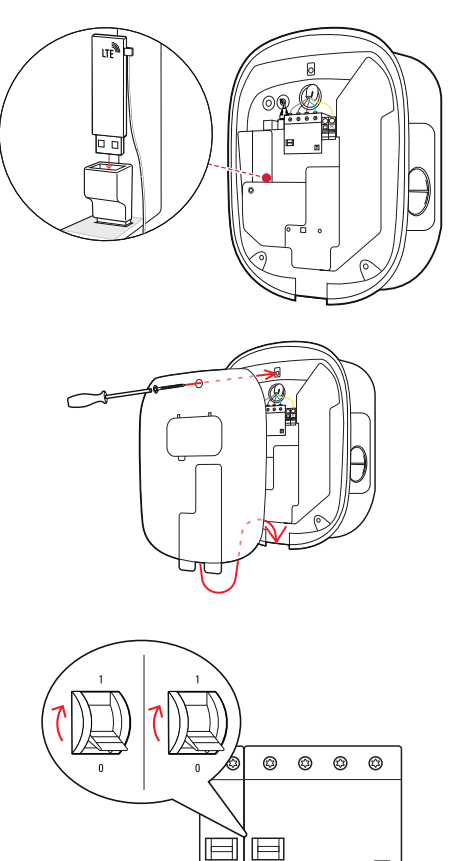

 $\Box$ 

# **Wallbox eMH2 mit Ladesteckdose**

- Für diese Variante wird ein Aufkleber mit schwarzer Schrift auf weißem Grund mitgeliefert.
- ABL empfiehlt, den Aufkleber an der auf der rechten Seite dargestellten Position anzubringen.

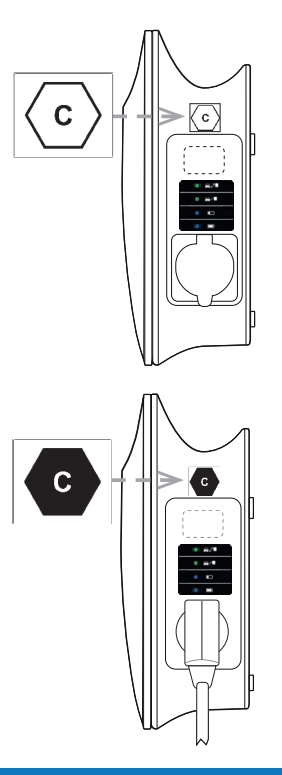

# **Wallbox eMH2 mit Ladekabel**

- Für diese Variante wird ein Aufkleber mit weißer Schrift auf schwarzem Grund mitgeliefert.
- ABL empfiehlt, den Aufkleber an der auf der rechten Seite dargestellten Position anzubringen.

### $\left(\begin{matrix}\right)$ **HINWEIS**

Weitere Informationen zur Kennzeichnung

- Die von ABL optional erhältlichen Ladekabel sind ab Werk entsprechend gekennzeichnet.
- Bei einer rein privaten Nutzung besteht keine Pflicht, den Aufkleber an der Ladestation anzubringen.
- Der Aufkleber kann als Zubehör nachbestellt werden, sofern die private Nutzung zu einem späteren Zeitpunkt in eine gewerbliche umgewandelt wird.

# <span id="page-27-0"></span>**Konfiguration der Wallbox eMH2**

Die Controller- und Extender-Varianten der Wallbox eMH2 sind ab Werk für den Betrieb in einer Gruppeninstallation vorbereitet. Allerdings können Sie auch die Controller- und Extender-Wallboxen eMH2 alleinstehend betreiben.

# **Stand-alone-Betrieb einer Controller-Wallbox**

Die Controller-Wallbox kann ab Werk als einzelne Ladestation betrieben werden, erlaubt dann allerdings keine Authentifizierung des Ladevorgangs über RFID.

Sofern Sie die Ladefunktion sperren bzw. über eine Anmeldung per RFID-Karte freigeben möchten, müssen Sie die Wallbox mit einem geeigneten Backend einrichten und betreiben. ABL empfiehlt das Backend des Anbieters reev, der spezielle, auf die Wallbox eMH2 abgestimmte Lösungen anbietet. Für weitere Informationen besuchen Sie:

<https://reev.com>

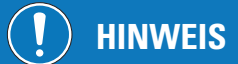

Kompatibilität mit Backend-Anbietern

Ihre Wallbox eMH2 ist mit verschiedenen Backends zur Verwaltung der Ladeinfrastruktur kompatibel.

 Um die Kompatibilität Ihrer Wallbox eMH2 zu prüfen, wenden Sie sich bitte an den gewünschten Backend-Anbieter.

# **Stand-alone-Betrieb einer Extender-Wallbox**

Ab Werk ist eine Extender-Wallbox grundsätzlich für den Betrieb mit einer Controller-Wallbox vorbereitet.

Mit Hilfe der ABL Configuration Software können Sie eine Extender-Wallbox jedoch für den Stand-alone-Betrieb ohne Controller und Backend konfigurieren. Die ABL Configuration Software kann unter [www.ablmobility.de](https://www.ablmobility.de/de/download-neue-configuration-software.php) im Bereich Service > Alle Downloads > Software kostenfrei heruntergeladen werden.

Für die Einrichtung des Stand-alone-Betriebsmodus benötigen Sie das folgende optionale Zubehör:

- Windows-Computer (Laptop empfohlen) mit einem freien USB-Port
- Configuration Cable CONFCAB (als Zubehör von ABL erhältlich, siehe ["Zubehör" auf Seite 10\)](#page-9-1).

Im Abschnitt ["Datenverkabelung mit dem Computer" auf Seite 30](#page-29-1) ist beschrieben, wie Sie die Wallbox mit Hilfe des CONFCAB mit dem Computer verbinden: Für die anschließende Konfiguration der Wallbox über die ABL Configuration Software lesen Sie die Bedienungsanleitung ABL-Configuration Software, die im Installationsordner der Software enthalten und in die Anwendung eingebettet ist.

# **Betrieb und Adressvergabe in einer Gruppeninstallation**

In einer Gruppeninstallation können bis zu 16 Ladepunkte zentral über eine Controller-Wallbox (oder eine externe Steuerzentrale) eingerichtet, verwaltet und abgerechnet werden: In der maximalen Konfiguration kann eine Controller-Wallbox eMH2 entsprechend 15 Extender-Wallboxen eMH2 steuern.

Für eine ordnungsgemäße Kommunikation im System muss sich jede Wallbox über die folgenden Bus-Adressen eindeutig adressieren lassen:

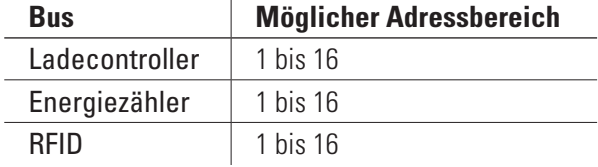

# **Vergabe der Adressen in einer Gruppeninstallation**

Ab Werk sind die Controller- und Extender-Wallboxen eMH2 auf die folgenden Bus-Adressen voreingestellt:

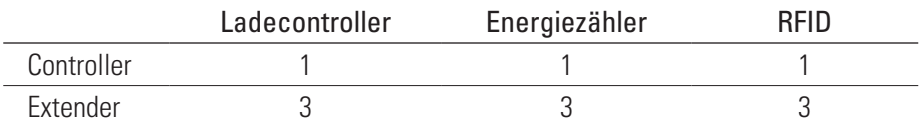

### <span id="page-28-0"></span> $\textcircled{\small\bf 1}$ **HINWEIS**

Grundlagen der Adressierung

- Die Zuordnung der Bus-Adressen im System erfolgt von Wallbox zu Wallbox aufsteigend.
- Es können maximal bis zu 16 Adressen vergeben werden.
- Bei kleineren Systemen wird der maximale Adresswert 16 nicht erreicht.

Im Folgenden ist die Adressvergabe für ein maximal ausgestattetes System dargestellt:

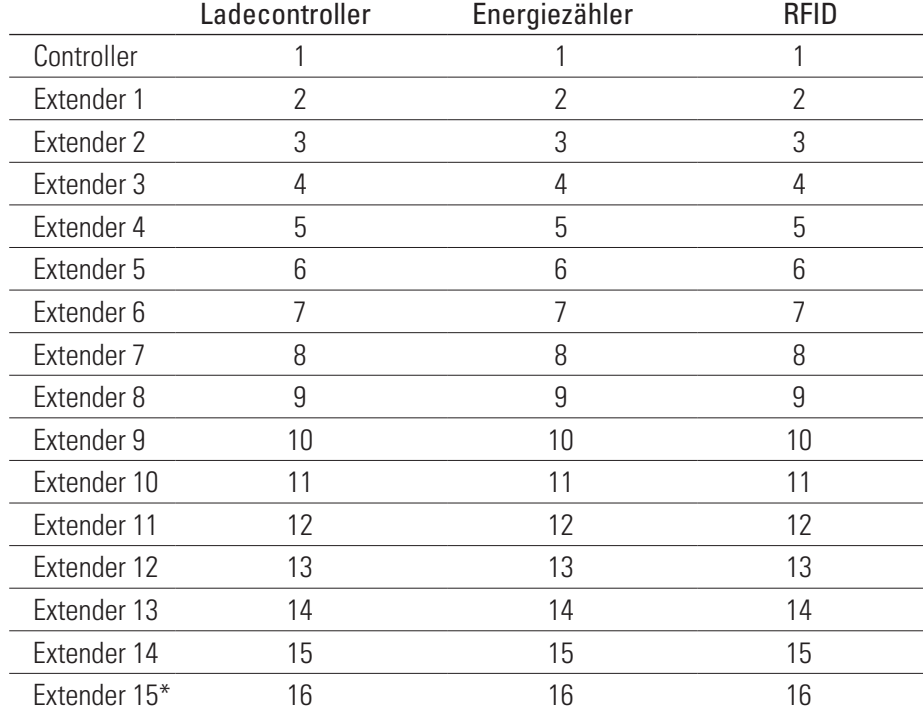

\*Bei dieser Wallbox wird der maximale Adresswert 16 erreicht.

# **Konfiguration per Software**

Die funktionale Einrichtung der Controller- und Extender-Wallboxen erfolgt über die beiden Software-Anwendungen ABL Configuration Software und Administration der Ladestation.

# **ABL Configuration Software**

Die ABL Configuration Software ist eine Anwendung für Windows PC, die zur Einrichtung der folgenden Wallbox-Parameter dient:

- Automatische Zuordnung der Bus-Adressen für Ladecontroller, Energiezähler und RFID-Modul
- Manuelle Zuordnung bzw. Änderung von Bus-Adressen
- Einrichtung einer Extender-Ladestation für den Stand-alone-Betrieb
- Einrichtung einer Stromobergrenze und Aktivierung einer Phasenschieflasterkennung
- (De-)Aktivierung des internen Lastmanagements
- (De-)Aktivierung der RFID-Zugangsbeschränkung
- Verwaltung der RFID-Karten
- Freigabe/Sperrung der Ladestation

### Bereitstellung

Kostenfreier Download über [www.ablmobility.de](https://www.ablmobility.de/de/download-neue-configuration-software.php)

### Beschreibung

Separate Anleitung, in Anwendung integriert und im Installationsordner enthalten.

# <span id="page-29-0"></span>30 | Konfiguration der Wallbox eMH2 – Datenverkabelung mit dem Computer

## **Administration der Ladestation**

Administration der Ladestation ist eine im Single Board Computer (SBC) der Controller-Wallbox eingebettete Anwendung, die über die Browser-Anwendung eines Windows PC aufgerufen wird und zur Einrichtung der folgenden und weiterer Parameter der Gruppeninstallation dient:

- Einrichtung der Systemkonfiguration
- Einrichtung eines statischen oder dynamischen Lastmanagements für das System
- Darstellung und Einrichtung der OCPP-Konfiguration
- Anbindung an ein Backend
- Darstellung des Systemstatus
- Darstellung der Wallbox-Parameter in der Gruppe
- **Anordnung der Wallboxen im System**
- **Einrichtung der Datenkommunikation**

Bereitstellung: Aufruf über die Browser-Adresse http://169.254.1.1:8300/ nach Anschluss einer Controller-Wallbox am PC

Beschreibung:  $\rightarrow$  ["Einrichtung über die Anwendung Administration der Ladestation" auf Seite 31](#page-30-1) ff.

In beiden Fällen muss die Controller-Wallbox eMH2 über das Konfigurationskit CONFCAB mit einem geeigneten Computer verbunden werden (siehe nächster Abschnitt).

# <span id="page-29-1"></span>**Datenverkabelung mit dem Computer**

Für die Verkabelung zwischen der Wallbox eMH2 und einem Windows-PC benötigen Sie das als Zubehör erhältliche Konfigurationskit CONFCAB, das die Modbus-Schnittstellen der Wallbox auf den USB-Anschluss des Computers umsetzt. Über die Komponenten des CONFCAB kann die Verkabelung für jede Baureihe der Wallbox eMH2 hergestellt werden:

- $\Box$  (1) USB-Verlängerungskabel
- $\Box$  (2) USB-RJ45-Adapter
- **3** Patchkabel RJ45 auf Einzeladern
- $\Box$  (4) Patchkabel RJ45 auf RJ12
- (5) Patchkabel RJ45 auf RJ45

Gehen Sie wie folgt vor, um die Wallbox eMH2 mit dem Computer zu verkabeln:

### Controller-Wallbox eMH2 mit Federklemmen (bis Mitte 2021)

- **1** Öffnen Sie die Gehäuseblende der Controller-Wallbox und entfernen Sie die Elektronikabdeckung wie im Abschnitt "Vorbereitung und Befestigung der Wallbox" [auf Seite 16](#page-15-1) beschrieben.
- **2** Schließen Sie das Patchkabel **3** an den Federklemmen links neben dem MCB und RCCB an.
- **3** Verbinden Sie das USB-Verlängerungskabel 1 mit einer USB-Schnittstelle des Computers.
- **4** Verbinden Sie das Patchkabel 3 mit Hilfe des USB-RJ45-Adapters 2 mit dem USB-Verlängerungskabel $(1)$ .

Die Verkabelung zwischen Wallbox und Computer ist eingerichtet.

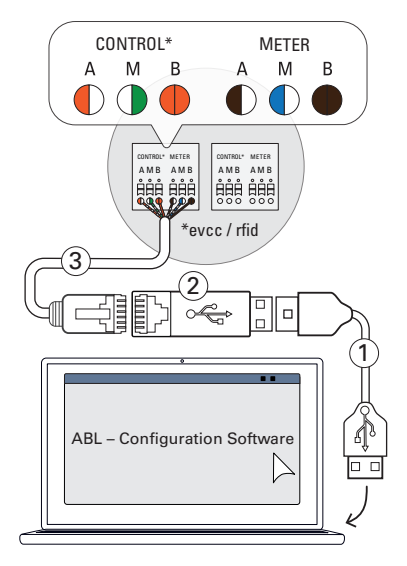

### <span id="page-30-0"></span> $\left( \mathbf{I}\right)$ **HINWEIS**

### Datenverkabelung über LOMK218

Alle Wallboxen eMH2 mit Federklemmen können auch über den Kabelsatz LOMK218 mit dem Computer verkabelt werden. Weitere Informationen dazu finden Sie im Abschnitt "Datenverkabelung über LOMK218" auf [Seite 56.](#page-55-2)

## Controller-Wallbox eMH2 mit E2I-Schnittstelle (ab Mitte 2021)

- **1** Öffnen Sie die Gehäuseblende der Controller-Wallbox und entfernen Sie die Elektronikabdeckung wie im Abschnitt "Vorbereitung und Befestigung der Wallbox" [auf Seite 16](#page-15-1) beschrieben.
- **2** Schließen Sie das Patchkabel (5) an einer der RJ45-Buchsen der E2I-Schnittstelle links neben dem MCB und RCCB an.
- **3** Verbinden Sie das USB-Verlängerungskabel 1 mit einer USB-Schnittstelle des Computers.
- **4** Verbinden Sie das Patchkabel (5) mit Hilfe des USB-RJ45-Adapters (2) mit dem USB-Verlängerungskabel $(1)$ .

Die Verkabelung zwischen Wallbox und Computer ist eingerichtet.

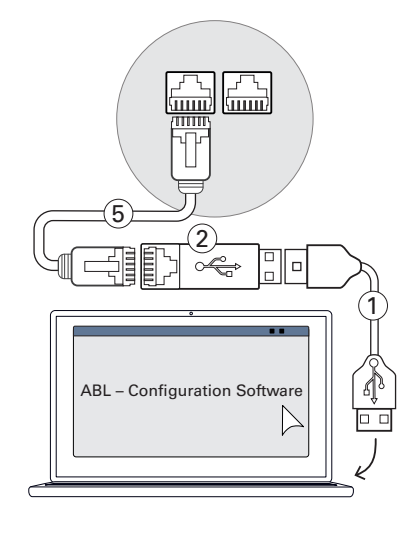

# **ACHTUNG!**

### Datenverkabelung über CONFCAB

Verwenden Sie zur Verkabelung Ihrer Wallbox eMH2 mit dem Computer ausschließlich die im Lieferumfang des CONFCAB enthaltenen Kabel und Adapter. Andernfalls kann keine fehlerfreie Kommunikation zugesichert werden.

Anschließend können Sie mit der Einrichtung der Wallboxen über die ABL – Configuration Software beginnen. Laden Sie dazu die aktuelle Version der Software herunter und folgen Sie den Anweisungen in der eingebetteten bzw. im Installationsordner enthaltenen Anleitung:

<https://www.ablmobility.de/de/download-neue-configuration-software.php>

# <span id="page-30-1"></span>**Einrichtung über die Anwendung Administration der Ladestation**

Nach der Adressierung aller Extender-Wallboxen kann das gesamte Controller-Extender-System über die webbasierte Anwendung Administration der Ladestation für den Betrieb eingerichtet werden.

# **HINWEIS**

### Aktualisierung der Anwendung

Die im Folgenden beschriebenen Arbeitsschritte beziehen sich auf die Version 1.7 der Anwendung Administration der Ladestation.

- Bitte überprüfen Sie im Vorfeld, welche Version in Ihrem System installiert ist und führen Sie in jedem Fall eine Aktualisierung auf die Version 1.7 oder höher durch.
- Die Aktualisierung wird Schritt für Schritt in der im Installationspaket enthaltenen Anleitung beschrieben.

Die Anwendung bietet ein rollenbasiertes Konzept, das die Bearbeitung ausgewählter Parameter einschränkt.

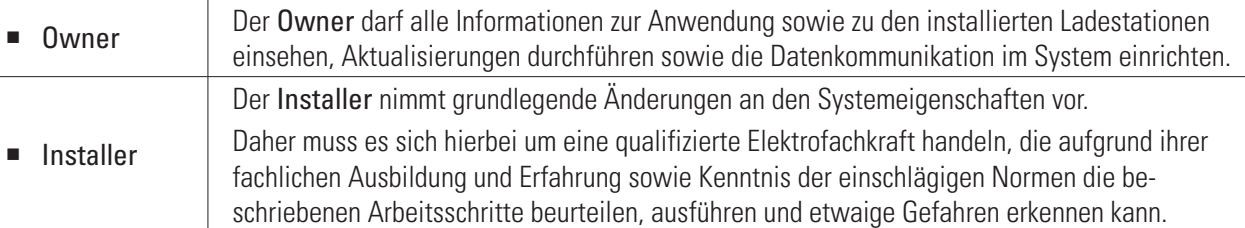

# **ACHTUNG!**

### Notwendige Anmeldung als qualifizierte Elektrofachkraft

Die im Folgenden beschriebenen Arbeitsschritte zur Einrichtung des Systems müssen in der Rolle Installer ausgeführt werden.

- Wenden Sie sich ggf. an eine qualifizierte Elektrofachkraft, um die folgenden Arbeitsschritte ausführen zu lassen.
- **1** Schalten Sie die Controller-Wallbox ein.
	- Warten Sie in jedem Fall zwei Minuten, bis der SBC die Einrichtung abgeschlossen hat.
- **2** Verbinden Sie ein RJ45-Datenkabel mit dem SBC der Controller-Wallbox und dem Computer.
	- Die SBC-Netzwerkbuchse befindet sich im zentralen Anschlussbereich auf der Innenseite der Wallbox.
- **3** Öffnen Sie einen Web-Browser auf Ihrem Computer und geben Sie die Adresse http://169.254.1.1:8300/ ein. Daraufhin wird die webbasierte Anwendung Administration der Ladestation geöffnet, in der Sie automatisch mit der Rolle Owner angemeldet sind.
	- Falls Sie keine Verbindung zu der Anwendung herstellen können, überprüfen Sie die Netzwerk-Einstellungen Ihres Computers und passen diese ggf. wie folgt an:
- **4** Klicken Sie rechts oben auf das Auswahlmenü Rollenwechsel und wählen Sie die Rolle Installer.
- **5** Klicken Sie auf den Reiter Geräte > Installation, navigieren Sie an den unteren Rand des Bildschirms und klicken Sie hier auf die Schaltfläche Produkte hinzufügen.
	- Daraufhin wird der Reiter Geräte > Katalog geöffnet.

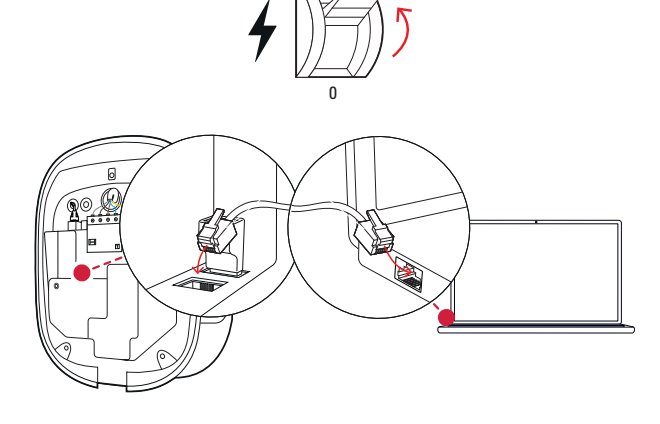

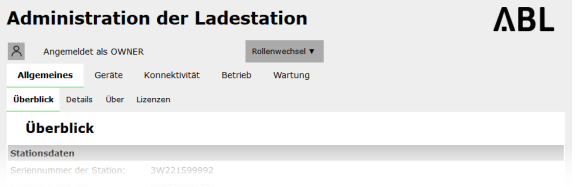

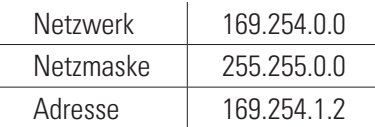

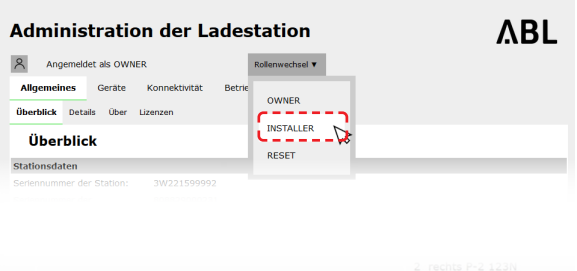

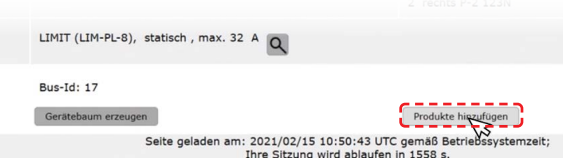

### $\left( \mathbf{I}\right)$ **HINWEIS**

Filterfunktionen im Produktkatalog

Der Reiter Geräte > Katalog listet alle kompatiblen Extender-Ladestationen in der Ansicht Produktkatalog auf.

- Sie können die Produktnummer der gewünschten Ladestation direkt über das Suchfeld Modell eingeben.
- Sie können alle dargestellten Treffer über weitere Kriterien wie Revision, Produktreihe, Typ u.a. filtern.
- **6** Suchen Sie im Produktkatalog nach der gewünschten Ladestation, wählen Sie die jeweils höchste Revision für dieses Modell aus und klicken Sie am unteren Rand des Bildschirms auf die Schaltfläche Produkte hinzufügen.
	- Die gewählte Ladestation wird nun in einer eigenen Übersicht im Produktkatalog dargestellt.
- **7** Geben Sie über die Auswahlliste im unteren Bereich die gewünschte Anzahl an und klicken Sie auf die Schaltfläche speichern.
	- Daraufhin werden diese Extender-Ladestationen zusammen mit dem Controller im Reiter Geräte > Installation dargestellt.
	- Mit der Schaltfläche verwerfen kehren Sie ohne Auswahl zur Liste Geräte > Katalog zurück.

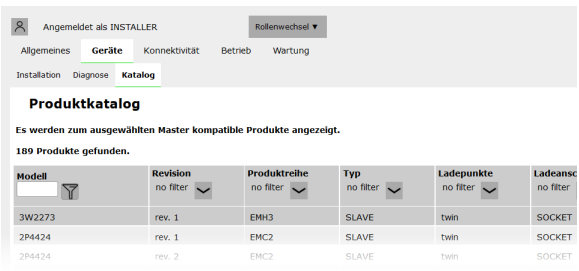

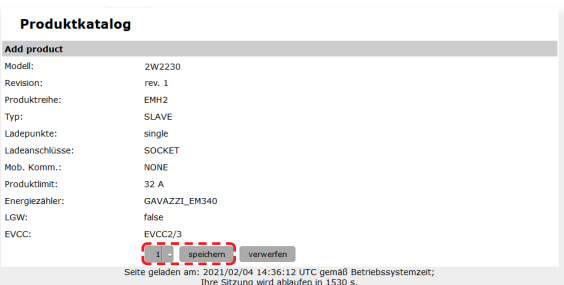

### $\textcircled{\small\bf 1}$ **HINWEIS**

Vervollständigung der Systemkonfiguration

Fügen Sie nach diesem Prinzip alle weiteren Extender-Ladestationen im System hinzu.

- **8** Navigieren Sie an den unteren Rand des Reiters Geräte > Installation und klicken Sie hier auf die Schaltfläche Gerätebaum erzeugen.
- **9** Wenn die aktuelle Systemkonfiguration erfolgreich überprüft wurde, können Sie das System über die Schaltfläche Neukonfiguration durchführen neu starten.
	- Nach dem Neustart wird das gesamte System im Reiter Allgemeines > Überblick dargestellt.
- **10** Wechseln Sie zum Reiter Allgemeines > Details: Hier wird auf einen Blick dargestellt, ob Ihr System korrekt eingerichtet ist.

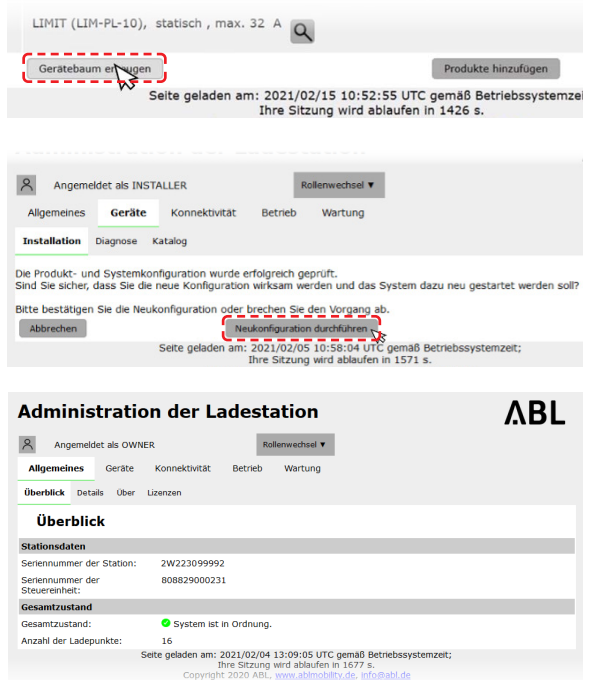

# <span id="page-33-0"></span>34 | Konfiguration der Wallbox eMH2 – Einrichtung der Datenkommunikation

Nachdem Sie alle Extender-Ladestationen für den Controller eingerichtet haben, müssen Sie zudem die maximal verfügbare Stromstärke für das gesamte System definieren.

Gehen Sie dazu wie folgt vor:

- **11** Vergewissern Sie sich, dass Sie in der Anwendung Administration der Ladestation weiterhin in der Rolle Installer angemeldet sind.
	- Andernfalls wechseln Sie Ihre Rolle wie in Schritt 4 beschrieben.
- **12** Wechseln Sie zum Reiter Geräte > Installation und klicken Sie in der Spalte Aktionen für die mit **M** gekennzeichnete Controller-Ladestation auf die  $Schaltf$ läche  $\equiv$ .
- **13** Geben Sie in das Feld Stromobergrenze im Abschnitt LIMIT (LIM SL-1) den gewünschten Maximalstromwert (Beispiel: 32 A) für das gesamte System ein.
	- Bestätigen Sie die Eingaben mit der Schaltfläche  $\sqrt{\ }$  auf der rechten Seite.
- **14** Wechseln Sie zum Reiter Betrieb > Last-Management und geben Sie in das Feld Maximaler Strom im Abschnitt Grundeinstellungen denselben Wert ein, den Sie in Schritt 13 für die Stromobergrenze eingegeben haben (Beispiel: 32 A).
	- Bestätigen Sie die Eingabe mit der Schaltfläche speichern.
- **15** Wechseln Sie zum Reiter Wartung > System und klicken Sie im Abschnitt Neustart des Systems auf die Schaltfläche Hard-Reset ausführen.
	- Ihr Controller-Extender-System wird nun mit den gewählten Einstellungen neu gestartet.

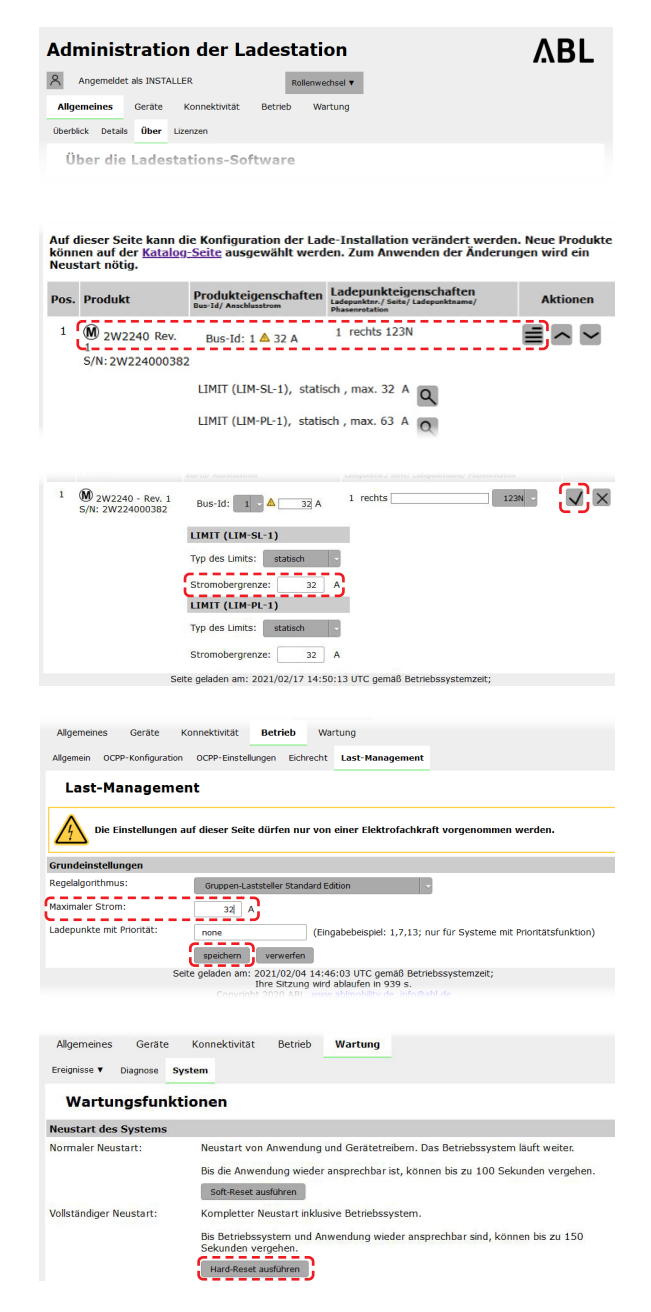

Die Extender-Wallboxen sind nun korrekt in Ihrem Controller-Extender-System angemeldet und für das Last-Management konfiguriert. Für die Kommunikation mit einem Backend müssen Sie zudem die Konnektivität in der Anwendung Administration der Ladestation einrichten.

# <span id="page-33-1"></span>**Einrichtung der Datenkommunikation**

Die Wallbox eMH2 bietet drei Schnittstellen zur Datenkommunikation mit einem externen Netzwerk bzw. einem Backend:

- LAN (kabelgebunden über interne RJ45-Schnittstellen)
- LTE (drahtlos über LTE-USB-Stick E3BLTE1: Bei Bundle-Produkten vorinstalliert, sonst optional erhältlich, siehe ["Zubehör" auf Seite 10](#page-9-1))
- WLAN (drahtlos über optional erhältlichen WLAN-Dongle E3BWLAN, siehe ["Zubehör" auf Seite 10](#page-9-1))

Die Einrichtung der Datenkommunikation erfolgt ebenfalls über die Anwendung Administration der Ladestation:

Die Anwendung muss daher geöffnet und die Verbindung zur Controller-Ladestation hergestellt sein. Sie können die im Folgenden beschriebenen Arbeitsschritte wahlweise als Owner oder Installer ausführen.

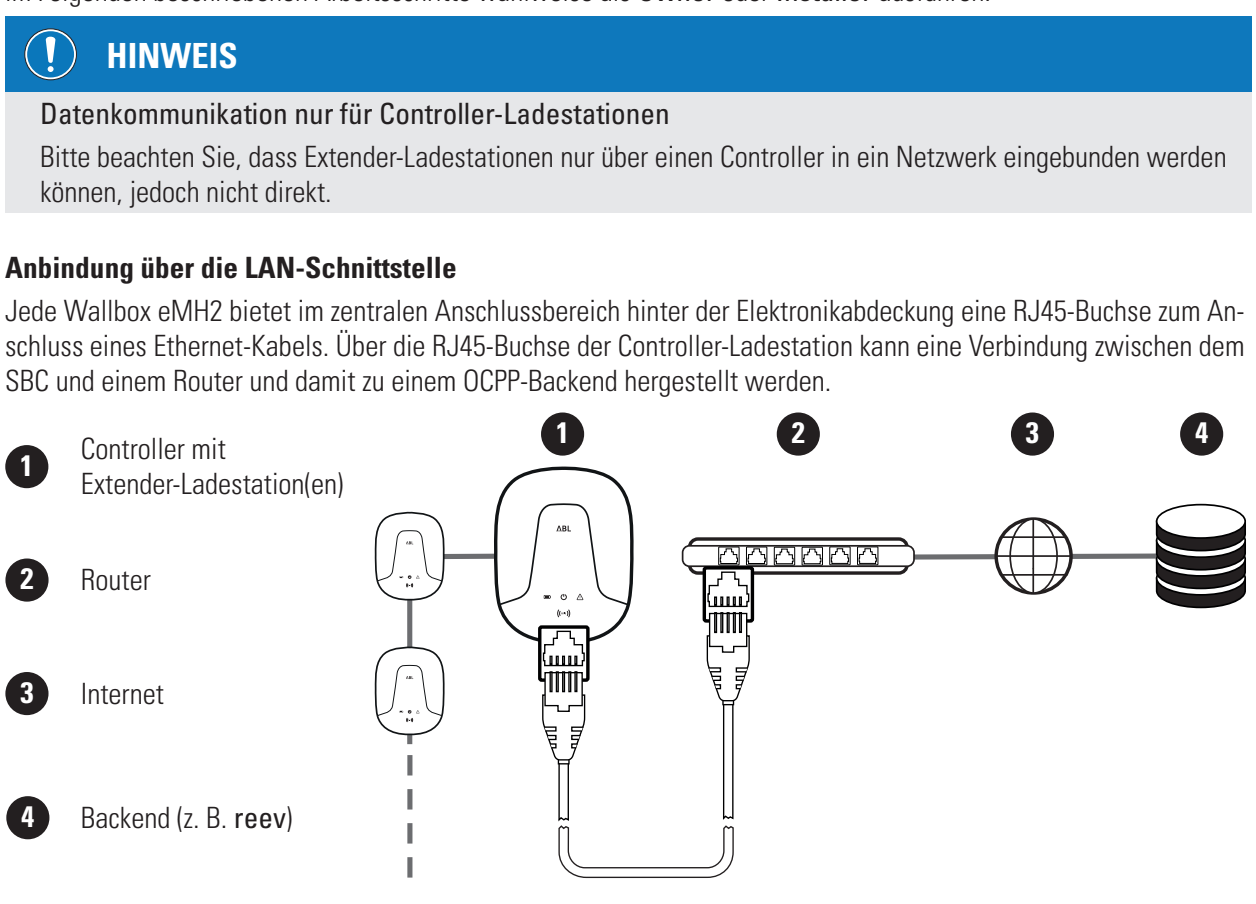

- Die Controller-Ladestation erhält über den DHCP-Server des Routers automatisch eine spezifische IP-Adresse.
- Über die MAC-Adresse der Controller-Ladestation kann die vom Router zugewiesene IP-Adresse individuell erkannt und angesprochen werden.
- Das Controller-Extender-System muss über ein geeignetes CAT-Kabel mit einem Router mit Internet-Zugang verbunden werden, an dem auch Ihr Computer angeschlossen ist.

Gehen Sie wie folgt vor, um die Kommunikation über die LAN-Schnittstelle einzurichten:

- **1** Klicken Sie auf den Reiter Konnektivität > LAN und stellen Sie sicher, dass hier eine IP- und MAC-Adresse für den Anschluss eth0 angegeben werden.
	- y Hierbei handelt es sich um die IP-und MAC-Adresse der Controller-Ladestation.
- **2** Klicken Sie auf den Reiter Konnektivität > Mobil und löschen Sie alle Daten für den Mobilzugangspunkt (APN), sofern vorhanden.

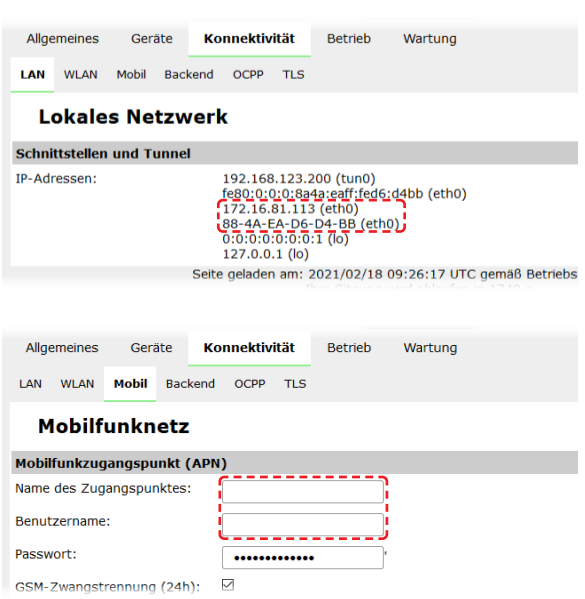

# 36 | Konfiguration der Wallbox eMH2 – Einrichtung der Datenkommunikation

- **3** Wechseln Sie zum Reiter Wartung > System und klicken Sie im Abschnitt Neustart des Systems auf die Schaltfläche Hard-Reset ausführen.
	- Ihr Controller-Extender-System wird nun mit den gewählten Einstellungen neu gestartet.

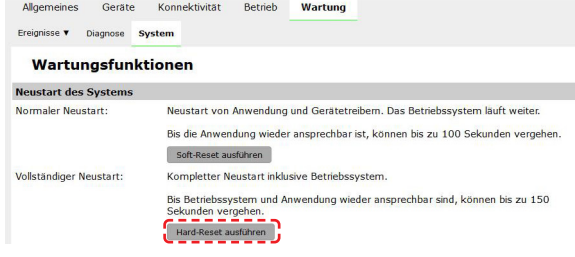

Nun kann eine LAN-Verbindung zwischen Controller-Ladestation und Backend über WebSocket oder WebSocketSecure aufgebaut werden.

# **HINWEIS**

### Kommunikation mit dem Backend

- Die Firewall des Routers muss so eingerichtet sein, dass eine Kommunikation zwischen Ladestation und OCPP-Backend möglich ist.
- Alle Zugangsdaten erhalten Sie von Ihrem Backend-Betreiber. Eine Beschreibung der Einrichtung finden Sie auf [Seite 38.](#page-37-1)

### **Anbindung über die LTE-Schnittstelle**

Ab Werk ist in jeder mit einem reev-Backend gebundelten Wallbox eMH2 ein LTE-USB-Stick im SBC im Anschlussbereich hinter der Elektronikabdeckung der Wallbox vorinstalliert. Bei allen anderen Controller-Wallboxen eMH2 kön-nen Sie die LTE-Funktionalität über das LTE-Zubehörpaket E3BLTE1 nachrüsten (siehe ["Zubehör" auf Seite 10](#page-9-1) und ["Einbau und Anschluss des E3BLTE1" auf Seite 24](#page-23-1)). Über den LTE-USB-Stick der Controller-Ladestation kann eine Mobilfunk-Verbindung zwischen dem SBC und einem OCPP-Backend hergestellt werden.

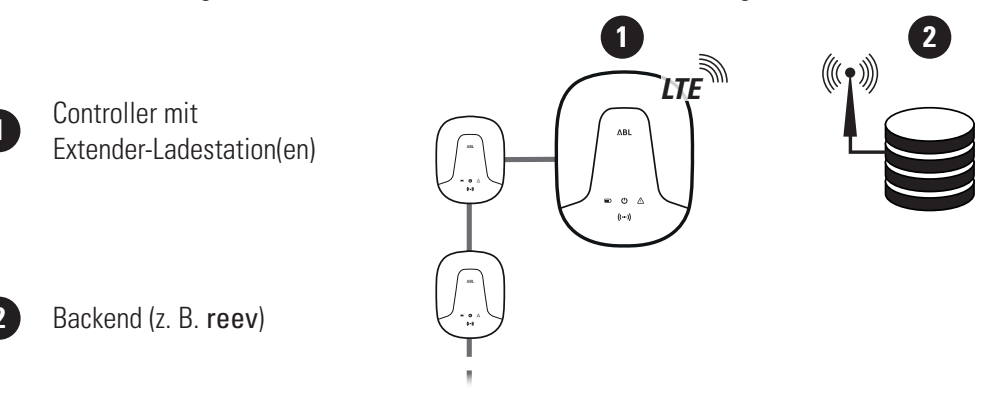

- Für die Mobilfunk-Verbindung mit einem OCPP-Backend muss bei der Inbetriebnahme eine geeignete SIM-Karte im LTE-USB-Stick installiert werden. Informationen zur Installation finden Sie in der Anleitung, die dem LTE-USB-Stick beiliegt.
- Die SIM-Karte ist in der Regel im Lieferumfang Ihres Backend-Abonnements erhalten: In diesem Fall erhalten Sie die Daten zur Aktivierung ebenfalls von Ihrem Backend-Betreiber.

Gehen Sie wie folgt vor, um die Kommunikation über LTE einzurichten:

- **1** Klicken Sie auf den Reiter Konnektivität > Mobil und geben Sie hier die von Ihrem Backend-Betreiber zur Verfügung gestellten Informationen für Name des Zugangspunkts, Benutzername sowie das Passwort ein.
	- **•** Bestätigen Sie Ihre Eingabe, indem Sie auf die Schaltfläche speichern klicken.

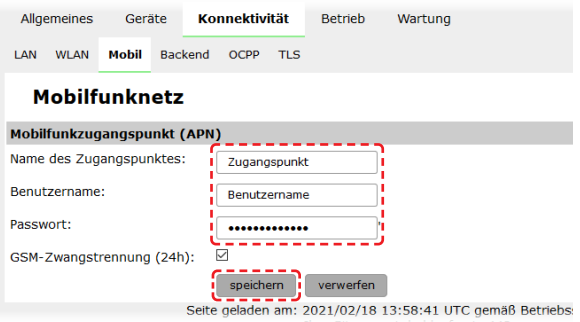

- **2** Wechseln Sie zum Reiter Wartung > System und klicken Sie im Abschnitt Neustart des Systems auf die Schaltfläche Hard-Reset ausführen.
	- Ihr Controller-Extender-System wird nun mit den gewählten Einstellungen neu gestartet.

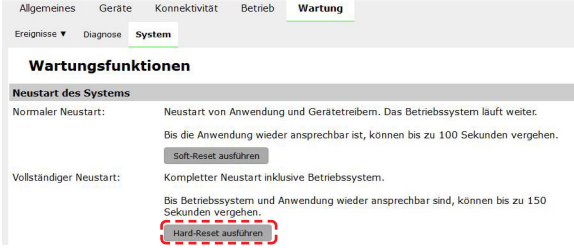

Nun kann eine Verbindung zwischen Controller-Ladestation und Backend über Mobilfunk aufgebaut werden.

### **Anbindung über die WLAN-Schnittstelle**

ABL bietet den WLAN-Dongle E3BWLAN als optionales Zubehör (siehe [Seite 10\)](#page-9-1) für jede Controller-Wallbox eMH2 an: Die Installation ist im Abschnitt ["Anschluss des E3BWLAN" auf Seite 23](#page-22-1) beschrieben. Nach der Installation kann eine Verbindung zwischen dem SBC und einem Wi-Fi-Router und damit zu einem OCPP-Backend hergestellt werden.

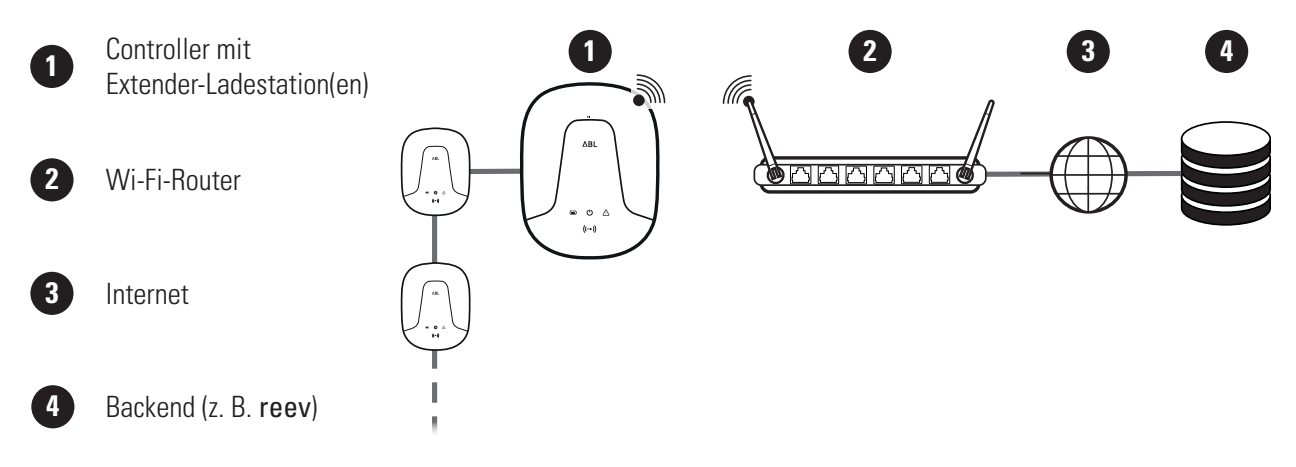

Gehen Sie wie folgt vor, um die Kommunikation über WLAN einzurichten:

- **1** Klicken Sie auf den Reiter Konnektivität > Mobil und löschen Sie alle Daten für den Mobilzugangspunkt (APN), sofern vorhanden.
- **2** Wechseln Sie zum Reiter Konnektivität > WLAN und geben Sie hier die Informationen für Netzwerkname (SSID) und das Kennwort für das Netzwerk ein.
	- Bestätigen Sie Ihre Eingabe, indem Sie auf die Schaltfläche speichern klicken.
- **3** Wechseln Sie zum Reiter Wartung > System und klicken Sie im Abschnitt Neustart des Systems auf die Schaltfläche Hard-Reset ausführen.
	- Ihr Controller-Extender-System wird nun mit den gewählten Einstellungen neu gestartet.

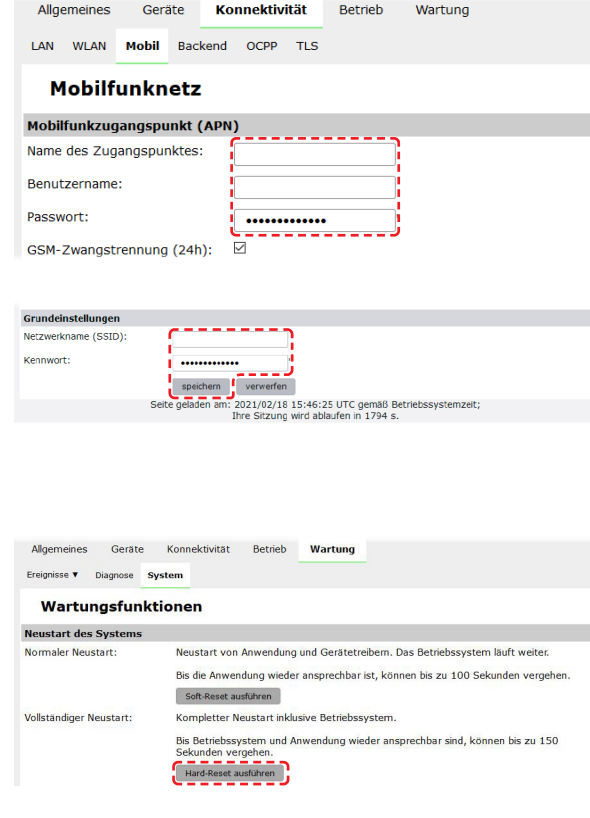

# <span id="page-37-0"></span>38 | Konfiguration der Wallbox eMH2 – Einrichtung eines OCPP-Backends

Nun kann eine WLAN-Verbindung zwischen Controller-Ladestation und Backend über WebSocket oder WebSocketSecure aufgebaut werden.

### $\mathbf{U}$ **HINWEIS**

### Kommunikation mit dem Backend

- Die Firewall des Routers muss so eingerichtet sein, dass eine Kommunikation zwischen Ladestation und OCPP-Backend möglich ist.
- Alle Zugangsdaten erhalten Sie von Ihrem Backend-Betreiber.

# <span id="page-37-1"></span>**Einrichtung eines OCPP-Backends**

Der Backend-Betreiber stellt alle notwendigen Informationen zur Anmeldung Ihres Controller-Extender-Systems zur Verfügung, die Sie dann über die Anwendung Administration der Ladestation eintragen müssen.

### U **HINWEIS**

### Unterstützte Netzwerkprotokolle

Die Kommunikation zwischen dem Controller-Extender-System und dem Backend kann über die folgenden Netzwerkprotokolle erfolgen:

 $\blacksquare$  http:// (SOAP)

Sofern die Kommunikation über SOAP eingerichtet wird, muss der lokale Port und Pfad für den Endpunkt (die Controller-Ladestation) angegeben werden.

■ ws:// (WebSocket) / wss:// (WebSocketSecure) Sofern die Kommunikation über WSS eingerichtet wird, müssen Sie die TLS-Zertifikate auf Richtigkeit überprüfen und ggf. das Server-Zertifikat hochladen.

Gehen Sie wie folgt vor, um die Kommunikation mit dem Backend einzurichten:

- **1** Klicken Sie auf den Reiter Konnektivität > OCPP.
	- Wählen Sie im Auswahlfeld OCPP-Version die vom Backend unterstützte OCPP-Version aus.
	- Geben Sie unter Adresse (URL) des Backends die Internet-Adresse Ihres Backend-Anbieters ein.
	- y Geben Sie unter ChargeBox-ID für die Station: den OCPP-Namen der Controller-Extender-Gruppe ein.
	- $\bullet$  Nur bei SOAP:
		- » Lokaler Port: Geben Sie eine Port-Adresse zwischen 1000 und 10000 ein oder verwenden Sie die Vorgabe (7890).
		- » Lokaler Pfad: Geben Sie hier den Pfad des lokalen Endpunkts ein.
- **2** Bestätigen Sie Ihre Eingaben, indem Sie auf die Schaltfläche speichern klicken.

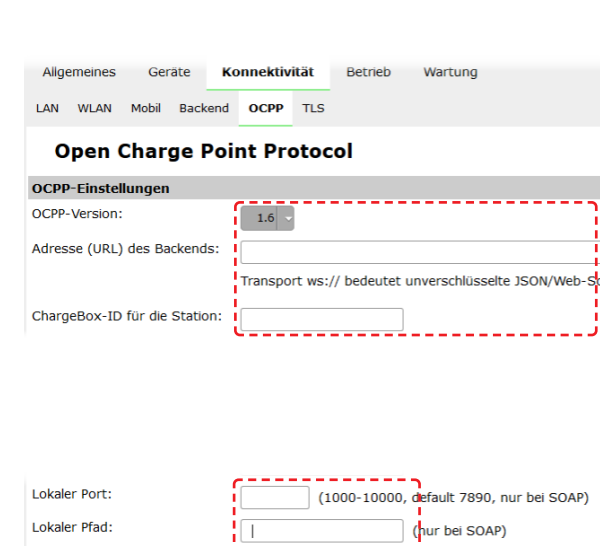

speichern verwerfen

Seite geläden am: 2021/02/18 14:56:32 UTC gemäß Betriebs

- <span id="page-38-0"></span>**3** Nur bei WSS: Klicken Sie auf den Reiter Konnektivität > TLS und überprüfen Sie die hier dargestellten TLS-Versionen und Zertifikate.
	- Wenden Sie sich ggf. an Ihren Netzwerk-Administrator.

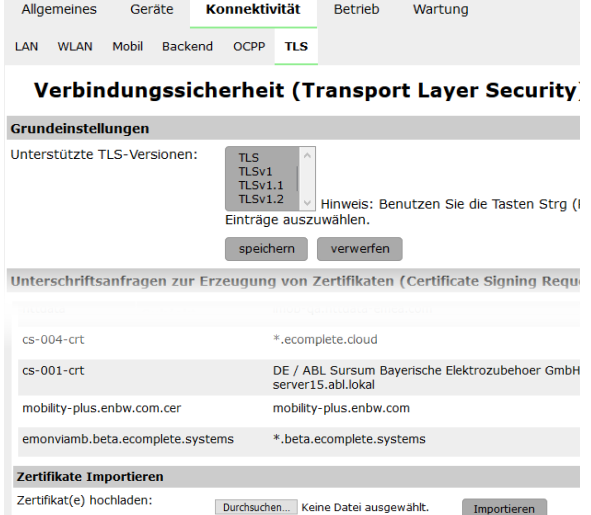

# **Abschließen der Einrichtung**

Nach der Einrichtung der Kommunikation mit dem Backend ist die Gruppeninstallation abgeschlossen.

- **1** Schließen Sie die Anwendung Administration der Ladestation über das Fenster des Web-Browsers.
- **2** Trennen Sie die Verbindung zwischen dem Computer und der Wallbox, indem Sie das RJ45-Datenkabel vom SBC der Controller-Ladestation (und dem Computer) abstecken.
- **3** Setzen Sie die Elektronikabdeckung auf der Gehäuserückschale auf und befestigen Sie sie mit der zugehörigen Schraube.
- **4** Hängen Sie die Gehäuseblende am oberen Rand der Gehäuserückschale ein und verriegeln Sie sie mit dem Blendenschlüssel.

# **Manuelle Verwaltung von RFID-Karten**

Für alle Wallboxen eMH2 (außer den Bundle-Produkten) ist mit dem E017869 ein Paket aus 5 ID-Tag-Karten erhältlich, die sich mit Hilfe der ABL Configuration Software für den Einsatz als Teach-In-Karte (1 Stück) sowie RFID-User-Karten (4 Stück) konfigurieren lassen.

Mit Hilfe der Teach-In-Karte können die ID-Tag-Karten in der User List der Wallbox angemeldet und anschließend zur Freigabe des Ladevorgangs verwendet werden. Zudem kann die User List der Wallbox mit der Teach-In-Karte zurückgesetzt und alle bisher angemeldeten ID-Tag-Karten gelöscht werden.

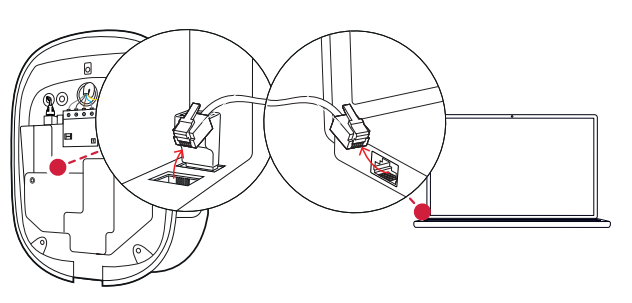

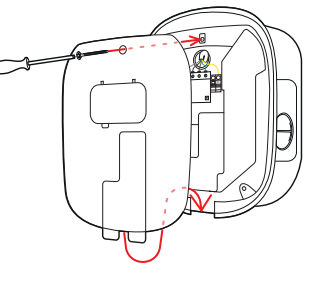

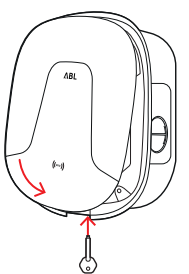

### $\ket{\hspace{-0.05cm}\Gamma}$ **HINWEIS**

### Verwaltung von RFID-Karten über die ABL Configuration Software

Vor dem Einsatz müssen Sie eine der Karten aus dem E017869 zuerst über die ABL Configuration Software als Teach-In-Karte einrichten.

■ Die Einrichtung der ID-Tag-Karten aus dem Set E017869 erfolgt in der ABL Configuration Software im Reiter Einzelkonfiguration > Erweiterte Konfiguration > Zugangskontrolle über RFID und ist in der zugehörigen Anleitung beschrieben.

Gehen Sie wie folgt vor, um eine ID-Tag-Karte manuell an der Wallbox anzulernen:

- **1** Stellen Sie sicher, dass die Wallbox eingeschaltet und betriebsbereit ist.
	- Wenn die Wallbox betriebsbereit ist, pulsiert die grüne LED.
- **2** Halten Sie die Teach-In-Karte vor das RFID-Symbol auf der Gehäuseblende.
	- Wenn die Teach-In-Karte akzeptiert wird, gibt die Wallbox eMH2 10 kurze akustische Signale aus.
	- Die Teach-In-Karte kann entfernt werden.

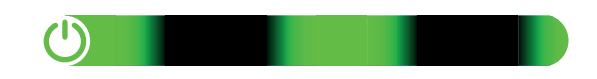

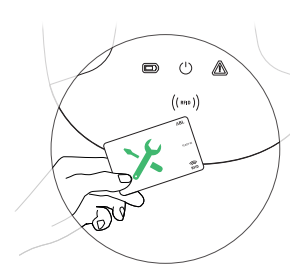

 $\label{eq:QCD} \begin{tabular}{c} \hline \rule{0pt}{3ex} \rule{0pt}{3ex} \rule{$ 

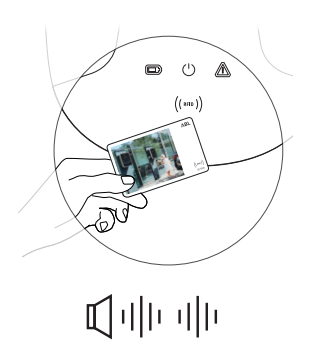

**3** Halten Sie innerhalb von 10 Sekunden eine bisher nicht angemeldete ID-Tag-Karte vor das RFID-Symbol auf der Gehäuseblende.

• Wenn die Wallbox eMH2 zwei kurze akustische Signale ausgibt, ist die ID-Tag-Karte angelernt und kann entfernt werden.

Sie können die Schritte 2 und 3 wiederholen, um weitere ID-Tag-Karten in der User List der Wallbox anzumelden.

# **ACHTUNG!**

### Fehlermeldung des RFID-Moduls

Sofern eine ID-Tag-Karte bereits in der User List angemeldet ist oder keine weitere Karte im Speicher der Wallbox angelernt werden kann, gibt die Wallbox eMH2 ein langes akustisches Signal (ca. 1 Sekunde) aus.

Bei Bedarf können Sie die in der Wallbox gespeicherte User List zurücksetzen, um die Anmeldung über die bisher hinterlegten User-ID-Karten zu unterbinden.

Gehen Sie wie folgt vor, um die aktuell gespeicherte User List einer Wallbox zurückzusetzen:

- **1** Schalten Sie die Wallbox stromlos.
	- Bringen Sie die Kippschalter der internen RCCB oder MCB in die Position 0.

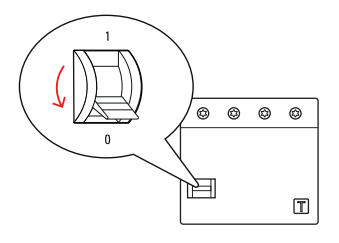

**2** Halten Sie die Teach-In-Karte vor das RFID-Symbol auf der Gehäuseblende und schalten Sie die Stromversorgung der Wallbox wieder ein.

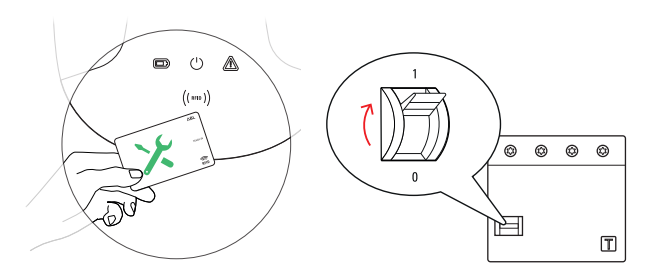

- **3** Halten Sie die Teach-In-Karte vor das RFID-Symbol, während die Wallbox ein langes akustisches Signal (ca. 3 Sekunden) ausgibt.
	- Entfernen Sie die Teach-In-Karte anschließend.

# 

Die User List der Wallbox ist nun gelöscht. Für die Anmeldung über das RFID-Modul müssen dann neue User-ID-Karten angelernt werden.

# <span id="page-41-0"></span>**Ladevorgang**

Nach der Installation und Konfiguration ist die eMH2 unmittelbar betriebsbereit und kann für die Ladung eines Elektrofahrzeugs verwendet werden.

Gehen Sie wie folgt vor, um ein Elektrofahrzeug mit der Wallbox eMH2 zu laden:

- **1** Stellen Sie das Elektrofahrzeug so ab, sodass Sie den Ladeanschluss am Fahrzeug bequem mit der Ladekupplung des Ladekabels erreichen.
- **2** Achten Sie auf die LED-Anzeigen der Wallbox:
	- Wenn die Wallbox betriebsbereit ist, pulsiert die grüne LED.
- **3** Bereiten Sie das Ladekabel der Wallbox und den Ladeanschluss am Fahrzeug vor.
	- Wallbox mit Ladekabel Heben Sie die Ladekupplung leicht an und ziehen Sie sie nach unten aus der Kupplungsaufnahme. Öffnen Sie den Ladeanschluss am Fahrzeug und stecken Sie die Ladekupplung dort ein.
	- Wallbox mit Ladesteckdose Öffnen Sie den Ladeanschluss am Fahrzeug und stecken Sie die Ladekupplung dort ein. Anschließend öffnen Sie die Klappe der Ladesteckdose an der Wallbox und stecken den Ladestecker dort ein.

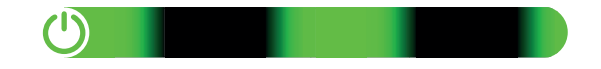

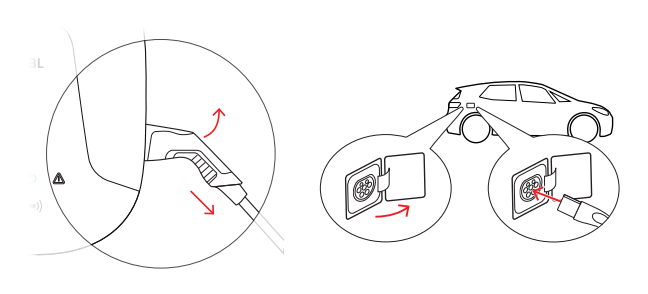

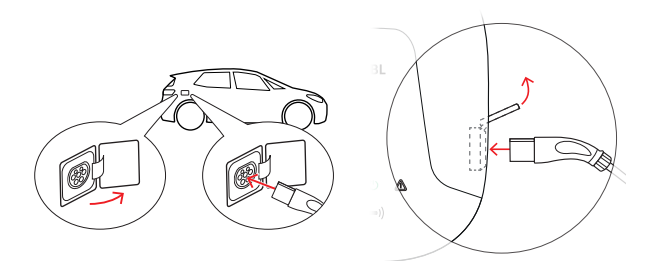

- **4** Achten Sie auf die LED-Anzeigen der Wallbox:
	- Wenn die Wallbox auf die Freigabe des Ladevorgangs durch den Anwender wartet, leuchtet die grüne LED.

# **HINWEIS**

### Betrieb der Wallbox eMH2 mit oder ohne Backend

Abhängig von der Modellvariante kann die Wallbox eMH2 mit oder ohne Backend betrieben werden.

- Controller-Variante: Eine Controller-Wallbox eMH2 muss immer mit einem Backend betrieben werden.
- Extender-Variante: Eine Extender-Wallbox eMH2 kann wahlweise mit einem Controller in einem Backend oder mit geänderter Konfiguration als alleinstehende Wallbox ohne Backend betrieben werden.
- **5** Halten Sie eine RFID-User-Karte vor das RFID-Symbol auf der Gehäuseblende.

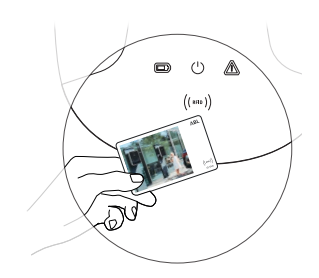

- **6** Achten Sie auf die LED-Anzeigen und akustischen Signale der Wallbox.
	- Während die Freigabe der RFID-Karte geprüft wird:
		- » Die grüne LED leuchtet.
		- » Die blaue LED pulsiert.
		- » Ein kurzes akustisches Signal ertönt.
	- Wenn die RFID-Karte freigegeben wird:
		- » Die grüne LED erlischt.
		- » Die blaue LED pulsiert.
		- » Das kurze akustische Signal ertönt zweimal.

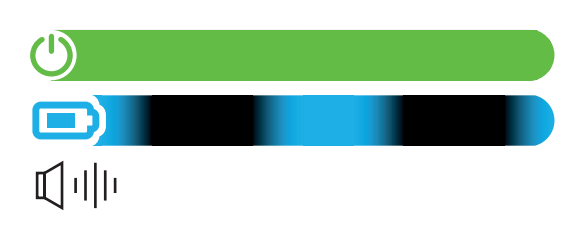

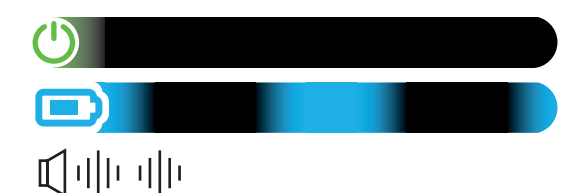

# **HINWEIS**

Die Freigabe der RFID-Karte wird abgelehnt

Falls die RFID-Karte abgelehnt wird, blinkt die rote LED und ein langes akustisches Signal ertönt.

- Betrieb der Wallbox mit einem Backend: Wenden Sie sich an den Ausgeber Ihrer RFID-Karte.
- Betrieb der Wallbox ohne Backend: Stellen Sie sicher, dass die RFID-Karte am RFID-Reader angelernt ist.

m h

 $\blacksquare$ 

- **7** Achten Sie auf die LED-Anzeigen der Wallbox:
	- Wenn die Wallbox den Ladevorgang nach Anforderung durch das Fahrzeug startet, leuchtet die blaue LED.
	- Wenn der Ladevorgang pausiert wird oder abgeschlossen ist, pulsiert die blaue LED.

# **HINWEIS**

# Unterbrechung oder Abschluss des Ladevorgangs

Der Ladevorgang kann durch das Fahrzeug pausiert werden. Andernfalls wird der Ladevorgang nach Abschluss automatisch vom Fahrzeug beendet. Eine Unterscheidung ist nur anhand der Anzeigen im Fahrzeug möglich.

**8** Ziehen Sie die Ladekupplung aus dem Ladeanschluss des Elektrofahrzeugs und schließen Sie diesen.

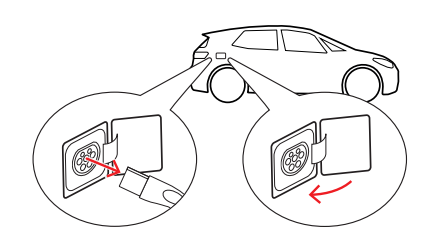

- **9** Verstauen Sie das Ladekabel für den nächsten Ladevorgang.
	- Wallbox mit Ladekabel Verstauen Sie die Ladekupplung in der Kupplungsaufnahme.
	- Wallbox mit Ladesteckdose Ziehen Sie den Ladestecker aus der Ladesteckdose und verstauen Sie das Ladekabel: Die Ladeklappe wird automatisch geschlossen.

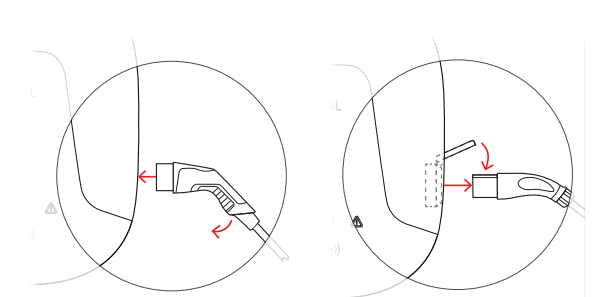

**10** Die Wallbox ist betriebsbereit und wartet auf den nächsten Ladevorgang:

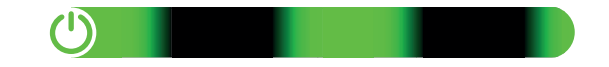

• Wenn die Wallbox betriebsbereit ist, pulsiert die grüne LED.

### $\mathbf{I}$ **HINWEIS**

Abziehen des Ladekabels bei einer Wallbox mit Ladesteckdose

Bei einer Wallbox mit Ladesteckdose sollte das Ladekabel nach jedem Ladevorgang aus der Ladesteckdose abgezogen werden. Andernfalls kann die Kommunikation zwischen der Wallbox und dem Fahrzeug bei nachfolgenden Ladevorgängen gestört werden.

# <span id="page-44-0"></span>**Problembehandlung und Wartung**

Unter Umständen können im Betrieb Störungen auftreten, die den Ladebetrieb verhindern oder einschränken. Die Wallbox eMH2 erkennt Störungen selbständig und stellt diese über sich zyklisch wiederholende LED-Blinkmuster dar.

# **Identifikation der Fehlerzustände**

Folgende Fehler können auftreten:

## **Fehler F1**

### Beschreibung and and a binkmuster

Pro Zyklus blinkt die rote LED einmal und anschließend die grüne LED viermal.

# Ursache Lösungsvorschlag

- Das Hauptschütz der Wallbox öffnet nicht.  $\Box$  Überprüfen Sie den FI-Schutzschalter der Wallbox und bringen Sie seinen Kipphebel ggf. in die Position I.
	- Schalten Sie die Stromversorgung der Wallbox aus und anschließend wieder ein. Der Fehler sollte dadurch automatisch zurückgesetzt werden.
	- Sofern der Fehler weiterhin auftritt, legen Sie die Wallbox still (siehe [Seite 52](#page-51-1)) und wenden Sie sich an eine qualifizierte Elektrofachkraft, um den Fehler beheben zu lassen.

### **Fehler F2**

### Beschreibung Blinkmuster

Pro Zyklus blinkt die rote LED einmal, dann die grüne LED dreimal und anschließend die blaue LED einmal.

Die Firmware hat während des initialen oder zyklischen Selbsttests einen unzulässigen Zustand festgestellt.

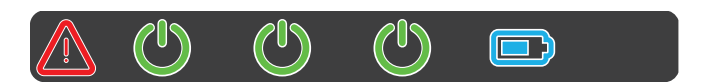

### Ursache Lösungsvorschlag

- Schalten Sie den FI-Schutzschalter der Wallbox aus und anschließend wieder ein. Der Fehler sollte dadurch automatisch zurückgesetzt werden.
- Sofern der Fehler weiterhin auftritt, legen Sie die Wallbox still (siehe [Seite 52](#page-51-1)) und wenden Sie sich an eine qualifizierte Elektrofachkraft, um den Fehler beheben zu lassen.

### **Fehler F3**

## Beschreibung and and a binkmuster

Pro Zyklus blinkt die rote LED einmal, dann die grüne und die blaue LED im Wechsel zweimal.

Das interne DC-Fehlerstrommodul hat einen Gleichfehlerstrom gemeldet.

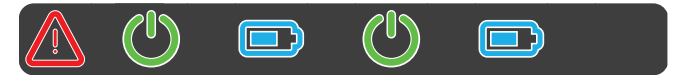

### Ursache Lösungsvorschlag

- Wenn der Fehler erstmals auftritt, wird der Ladevorgang für 30 Sekunden unterbrochen und automatisch neu gestartet. Tritt der Fehler sofort wieder auf, wird der Ladevorgang endgültig abgebrochen: Ein erneuter Ladevorgang ist erst nach dem Trennen des Fahrzeugs von der Wallbox möglich.
- Das Fahrzeug hat möglicherweise einen elektrischen Fehler im Ladesystem. Laden Sie das Fahrzeug nicht und setzen Sie sich umgehend mit einer qualifizierten Fachwerkstatt in Verbindung. Beachten Sie zudem die Hinweise in der Fahrzeugbetriebsanleitung.

# **Fehler F4**

### Beschreibung and Blinkmuster

Pro Zyklus blinkt die rote LED einmal, dann die grüne LED einmal und anschließend die blaue LED dreimal.

Die Bus-Kommunikation in der Wallbox oder innerhalb der Controller-Extender-Gruppeninstallation steht nicht zur Verfügung.

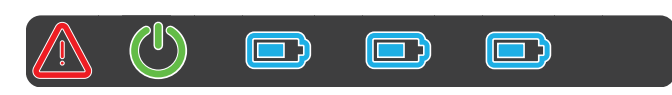

## Ursache Lösungsvorschlag

- Schalten Sie die Stromversorgung der Wallbox aus und überprüfen Sie die Datenverkabelung. Schalten Sie die Stromversorgung anschließend wieder ein. Der Fehler sollte dadurch automatisch zurückgesetzt werden.
- Sofern der Fehler weiterhin auftritt, legen Sie die Wallbox still (siehe [Seite 52\)](#page-51-1) und wenden Sie sich an eine qualifizierte Elektrofachkraft, um den Fehler beheben zu lassen.

# **Fehler F5 (nur Varianten mit Ladesteckdose)**

### Beschreibung and a beschreibung beschreibung aus der Blinkmuster

Pro Zyklus blinkt die rote LED einmal und anschließend die blaue LED viermal.

Der Selbsttest der Wallbox hat einen Fehler erkannt, da der Stecker des Ladekabels nicht in der Ladesteckdose der Wallbox verriegelt werden konnte.

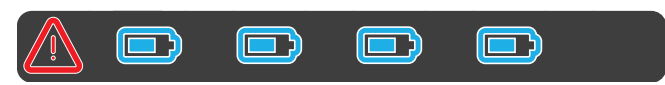

# Ursache Lösungsvorschlag

- Die Wallbox startet den Selbsttest nach 30 Sekunden automatisch neu: Nach zwei erfolglosen Selbsttests wird der Ladevorgang endgültig abgebrochen.
- Wenn der Fehler weiterhin auftritt, überprüfen Sie den Sitz des Steckers in der Ladesteckdose bzw. ziehen Sie ihn ab und stecken Sie ihn erneut ein.
- Sofern der Fehler weiterhin auftritt, legen Sie die Wallbox still (siehe [Seite 52\)](#page-51-1) und wenden Sie sich an eine qualifizierte Elektrofachkraft, um den Fehler beheben zu lassen.

# **Fehler F6 (nur Varianten mit Ladesteckdose)**

### Beschreibung Blinkmuster

Pro Zyklus blinkt die rote LED einmal und anschließend die grüne und die blaue LED jeweils zweimal.

Die Stromkodierung des Ladekabels ist fehlerhaft.

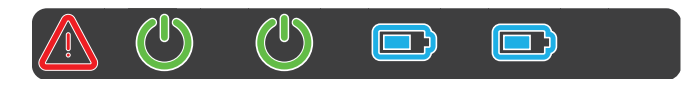

### Ursache Lösungsvorschlag

- Die Wallbox startet den Ladevorgang nach 60 Sekunden automatisch neu. Wenn der Fehler weiterhin auftritt, überprüfen Sie den Sitz des Steckers in der Ladesteckdose bzw. ziehen Sie ihn ab und stecken Sie ihn erneut ein.
- Sofern der Fehler weiterhin auftritt, legen Sie die Wallbox still (siehe [Seite 52\)](#page-51-1) und wenden Sie sich an eine qualifizierte Elektrofachkraft, um den Fehler beheben zu lassen.

# **Fehler F8**

### Beschreibung and a beschreibung beschreibung aus der Blinkmuster

Pro Zyklus blinkt die rote LED einmal und anschließend die grüne LED zweimal.

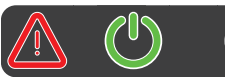

 $(1)$ 

# **Fehler F8**

- Es wurde ein Kurzschluss zwischen dem Pilotkontakt CP und dem PE-Schutzleiter festgestellt.
- Die Kommunikationsschnittstelle des Fahrzeugs ist defekt.

Pro Zyklus blinkt zuerst die rote LED einmal, die grüne LED dann dreimal und anschließend blinken die grüne und die blaue LED einmal.

Das Stromüberwachungsmodul hat festgestellt, dass der Ladestrom den eingestellten Maximal-

## Ursache Lösungsvorschlag

- Die Wallbox startet den Ladevorgang nach 60 Sekunden automatisch neu.
- Wenn der Fehler weiterhin auftritt, überprüfen Sie das Ladekabel und/oder die Ladesteckdose der Wallbox. Wenn Sie einen Schaden feststellen, legen Sie die Wallbox still und wenden Sie sich an den Händler, bei dem Sie die Wallbox gekauft haben.
- Wenn bei der Überprüfung des Ladekabels bzw. der -steckdose kein Fehler festgestellt wurde, muss das Fahrzeug überprüft werden: Wenden Sie sich an eine qualifizierte Fachwerkstatt.

## Beschreibung and and a binkmuster Blinkmuster

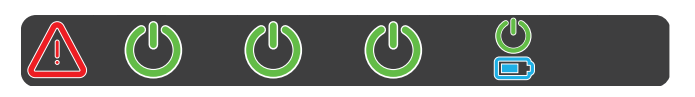

## Ursache Lösungsvorschlag

■ Die Wallbox startet den Ladevorgang nach 60 Sekunden automatisch neu. Wenn der Fehler weiterhin auftritt, muss die Wallbox und/oder das Fahrzeug überprüft werden: Wenden Sie sich an eine qualifizierte Elektrofachkraft bzw. an eine Fachwerkstatt.

# **Fehler F10**

**Fehler F9**

### Beschreibung Blinkmuster

strom übersteigt.

Pro Zyklus blinkt zuerst die rote LED einmal, die grüne LED dann zweimal und anschließend blinken die grüne und blaue LED zweimal.

Die Temperaturüberwachung hat im Gehäuse eine Temperatur von über 80° Celsius festgestellt.

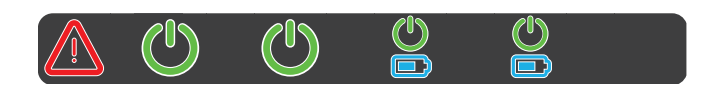

## Ursache Lösungsvorschlag

- Die Temperaturüberwachung unterbricht den Ladevorgang. Der Ladevorgang wird nach 10 Minuten neu gestartet. Wenn die Temperatur im Gehäuse in diesem Moment weiterhin zwischen 60° und 80° Celsius liegt, wird der Fehler F17 (siehe unten) ausgegeben und der Ladestrom auf 6 A begrenzt.
- Der Ladevorgang wird sofort neu gestartet, wenn die Temperatur im Gehäuse unter 60° Celsius gefallen ist.
- Wenn der Fehler wiederholt oder dauerhaft auftritt, muss für eine bessere Kühlung und/oder Beschattung der Wallbox am Installationsort gesorgt werden.
- Sofern der Fehler weiterhin auftritt, legen Sie die Wallbox still (siehe [Seite 52](#page-51-1)) und wenden Sie sich an eine qualifizierte Elektrofachkraft, um den Fehler beheben zu lassen.

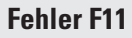

### Beschreibung and Blinkmuster

Pro Zyklus blinken zuerst die rote und die grüne LED einmal und anschließend die grüne und die blaue LED dreimal.

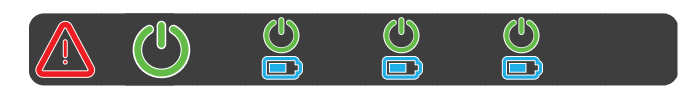

### Ursache Lösungsvorschlag

- Das Hauptschütz der Wallbox schließt nicht.  $\blacksquare$  Die Wallbox startet den Ladevorgang nach 30 Sekunden automatisch neu und wiederholt diesen Vorgang zweimal. Nach drei fehlerhaften Versuchen wird der Ladevorgang abgebrochen.
	- Wenn der Fehler weiterhin auftritt und der Ladevorgang nicht automatisch eingeleitet wird, muss die Wallbox stillgelegt und überprüft werden: Wenden Sie sich an die Elektrofachkraft, welche die Installation Ihrer Wallbox und der Zubehörkomponenten durchgeführt hat.

# **Fehler F15**

## Beschreibung and and a binkmuster

Während eines Zyklus blinkt die rote LED einmal und die blaue LED leuchtet durchgehend.

Die Stromüberwachung hat eine Schieflast zwischen den Phasen erkannt und den maximalen Ladestrom auf 20 A begrenzt. Der Ladebetrieb ist weiterhin möglich.

 $\textcolor{blue}{\blacksquare}$  $\mathbb{A}$ 

### Ursache Lösungsvorschlag

- Ziehen Sie das Ladekabel vom Fahrzeug ab (Dosenvarianten: und aus der Ladesteckdose) und stecken Sie es anschließend wieder ein.
- Wenn der Fehler dadurch nicht zurückgesetzt wird, überprüfen Sie den Anschluss und die Parameter der Wallbox und stellen Sie den Ladestrom auf einen Wert über 20 A ein.
- Sofern das Problem nicht behoben werden kann, wenden Sie sich an die Elektrofachkraft, welche die Installation Ihrer Wallbox und der Zubehörkomponenten durchgeführt hat.

# **Fehler F16 und F17**

### Beschreibung and a beschreibung beschreibung aus der Blinkmuster

Während eines Zyklus blinkt die rote LED einmal und die blaue LED leuchtet durchgehend.

- Die Datenübertragung zur internen Stromüberwachung ist gestört: Der maximale Ladestrom wird während der Störung auf 10 A begrenzt. Der Ladebetrieb ist weiterhin möglich.
- Die Temperaturüberwachung hat im Gehäuse eine Temperatur über 60° Celsius festgestellt: Der maximale Ladestrom wird auf 6 A begrenzt. Der Ladebetrieb ist weiterhin möglich.

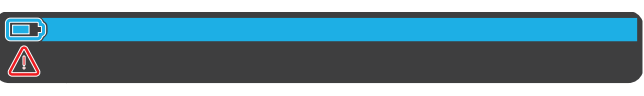

### Ursache Lösungsvorschlag

- Die Ladeleistung wird reduziert, bis die Störung zurückgesetzt wurde bzw. die Temperatur im Gehäuse unter 60° Celsius gefallen ist.
- Wenn der Fehler wiederholt oder dauerhaft auftritt, muss für eine bessere Kühlung und/oder Beschattung der Wallbox am Installationsort gesorgt werden. Wenden Sie sich an eine qualifizierte Elektrofachkraft, um den Fehler prüfen und beheben oder den Installationsort der Wallbox verlegen zu lassen.

# <span id="page-48-0"></span>**ACHTUNG!**

## Stilllegen der Wallbox bei andauerndem Fehlverhalten

Wenn die Wallbox dauerhaft Fehlermeldungen ausgibt, legen Sie sie still (siehe weiter unten) und kontaktieren Sie eine qualifizierte Elektrofachkraft, um den Fehler beheben zu lassen.

# **Allgemeine Betriebsstörungen**

Unter Umständen können weitere Störungen auftreten.

# **Beschreibung**

Das Elektrofahrzeug wird nicht erkannt.

Ursache und Lösungsvorschlag

- Das Ladekabel ist nicht korrekt eingesteckt.
	- Ziehen Sie die Ladekupplung aus dem Ladeanschluss des Fahrzeugs und stecken Sie sie wieder ein.
	- Bei einer Wallbox mit Ladesteckdose: Ziehen Sie zusätzlich den Ladestecker aus der Ladesteckdose der Wallbox und stecken Sie ihn wieder ein.
	- Überprüfen Sie das Ladekabel und tauschen Sie es ggf. aus.

# **Beschreibung**

Die rote LED an der Wallbox blinkt alle 10 Sekunden einmal und die blaue LED leuchtet durchgehend.

Ursache und Lösungsvorschlag

- Die Wallbox hat eine Störung festgestellt, die den Ladestrom reduziert. Die Wallbox bleibt in diesem Zustand, bis die Störung beseitigt wurde.
	- Ziehen Sie die Ladekupplung aus dem Ladeanschluss des Fahrzeugs und stecken Sie sie wieder ein.
	- y Bei einer Wallbox mit Ladesteckdose: Ziehen Sie zusätzlich den Ladestecker aus der Ladesteckdose der Wallbox und stecken Sie ihn wieder ein.
	- Wenden Sie sich an eine qualifizierte Elektrofachkraft, um den Fehler prüfen und beheben zu lassen.

# **Beschreibung**

Die LEDs der Wallbox haben keine Funktion.

Ursache und Lösungsvorschlag

- Die Wallbox ist nicht mit dem Stromnetz verbunden.
	- Überprüfen Sie den internen FI-Schutzschalter und schalten Sie ihn ggf. wieder ein.
	- y Überprüfen Sie den in der Hausinstallation vorgeschalteten Leitungsschutzschalter und schalten Sie ihn ggf. wieder ein.
	- Lassen Sie die Zuleitung von einer qualifizierten Elektrofachkraft prüfen und ggf. instand setzen.
- Die Wallbox ist defekt.
	- Wenden Sie sich eine qualifizierte Elektrofachkraft, um den Fehler beheben zu lassen.
	- Sofern die Wallbox ausgetauscht werden muss, wenden Sie sich bitte an den Händler, bei dem Sie Ihre Wallbox erworben haben.

# **GEFAHR!**

# Gefahr durch elektrische Spannungen

Sofern das Ladekabel, der Ladestecker oder die Ladekupplung sichtbare Schäden aufweisen, dürfen Sie in keinem Fall einen weiteren Ladevorgang durchführen. Legen Sie die Wallbox still und wenden Sie sich an eine qualifizierte Elektrofachkraft.

# <span id="page-49-0"></span>**Prüfung des FI-Schutzschalters**

Um einen dauerhaft sicheren Betrieb der Wallbox zu gewährleisten, muss die Funktionalität des FI-Schutzschalters gemäß lokal geltender Vorgaben (z. B. Deutschland: halbjährlich) überprüft werden: Ein FI-Schutzschalter bietet dazu eine Taste, mit der Sie die Testfunktion auslösen.

Gehen Sie wie folgt vor, um den FI-Schutzschalter zu prüfen:

- **1** Öffnen Sie die Gehäuseblende der Wallbox mit dem Blendenschlüssel und legen Sie sie beiseite.
- **2** Öffnen Sie die Bedienklappe der internen Elektronikabdeckung.
- **3** Lokalisieren und drücken Sie die Taste mit der Prägung T bzw. der Beschriftung Test.
	- Der FI-Schutzschalter muss nun auslösen und den Kipphebel in eine Mittelstellung bringen.
- **4** Bringen Sie den Schutzschalter in die Position 0 und anschließend wieder in die Position I.
- **5** Verschließen Sie die Bedienklappe wieder, hängen Sie die Gehäuseblende am oberen Rand der Gehäuserückschale ein und verriegeln Sie sie mit dem Blendenschlüssel.

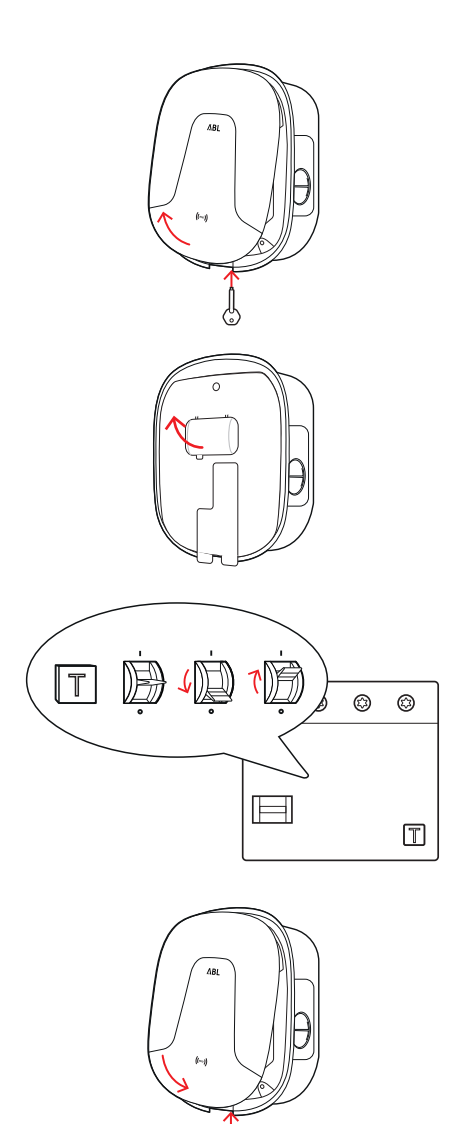

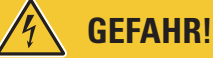

### Gefahr durch elektrische Spannungen

Sofern der FI-Schutzschalter im Test nicht auslöst, dürfen Sie die Wallbox nicht weiter betreiben!

Wenden Sie sich an eine qualifizierte Elektrofachkraft, um den Fehler beheben zu lassen.

# <span id="page-50-0"></span>**Stilllegen der Wallbox eMH2**

Bei schwerwiegenden Fehlfunktionen oder Schäden am Gerät müssen Sie die Wallbox eMH2 außer Betrieb nehmen. Gehen Sie dazu wie folgt vor:

- **1** Öffnen Sie die Gehäuseblende der Wallbox mit dem Blendenschlüssel und legen Sie sie beiseite.
- **2** Öffnen Sie die Bedienklappe der internen Elektronikabdeckung.
- **3** Bringen Sie den Kipphebel des internen FI-Schutzschalters in die Position 0.
	- Bringen Sie zudem den Kipphebel des internen Leitungsschutzschalters in die Position 0.
- **4** Verschließen Sie die Bedienklappe wieder, hängen Sie die Gehäuseblende am oberen Rand der Gehäuserückschale ein und verriegeln Sie sie mit dem Blendenschlüssel.
- **5** Öffnen Sie den Haussicherungskasten, schalten Sie die Zuleitung über den Leitungsschutzschalter stromlos und verschließen Sie den Haussicherungskasten wieder.

 $^{\circ}$ ⊚ ക 크  $\Box$ 

Die Wallbox eMH2 ist nicht mehr mit dem Stromnetz verbunden und kann bei Bedarf von einer qualifizierten Elektrofachkraft demontiert werden.

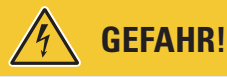

Gefahr durch elektrische Spannungen

Messen Sie in jedem Fall die Spannung zwischen den Phasen und dem Neutralleiter der Zuleitung, bevor Sie mit der Demontage der Wallbox beginnen.

# <span id="page-51-1"></span><span id="page-51-0"></span>**Wartung**

Mit Ausnahme der Prüfung des integrierten FI-Schutzschalters ist die Wallbox eMH2 grundsätzlich wartungsfrei. Trotzdem empfehlen wir, die Wallbox in regelmäßigen Abständen zu reinigen und die Funktionalität der Ladeschnittstellen zu überprüfen:

- Verwenden Sie zum Reinigen der Wallbox ausschließlich ein trockenes Tuch. Verwenden Sie keine aggressiven Reinigungsmittel, Wachse oder Lösungsmittel (wie Reinigungsbenzin oder Farbverdünner), da diese die Anzeigen der Wallbox eintrüben können.
- Die Wallbox darf auf keinen Fall mit einem Hochdruckreiniger oder ähnlichen Geräten gereinigt werden.
- Überprüfen Sie das fest angeschlossene Ladekabel bzw. die Ladesteckdose der Wallbox in regelmäßigen Abständen auf etwaige Schadstellen oder Beschädigungen.

# <span id="page-52-0"></span>**Anhang**

# <span id="page-52-1"></span>**Technische Daten**

# **Baureihe Controller**

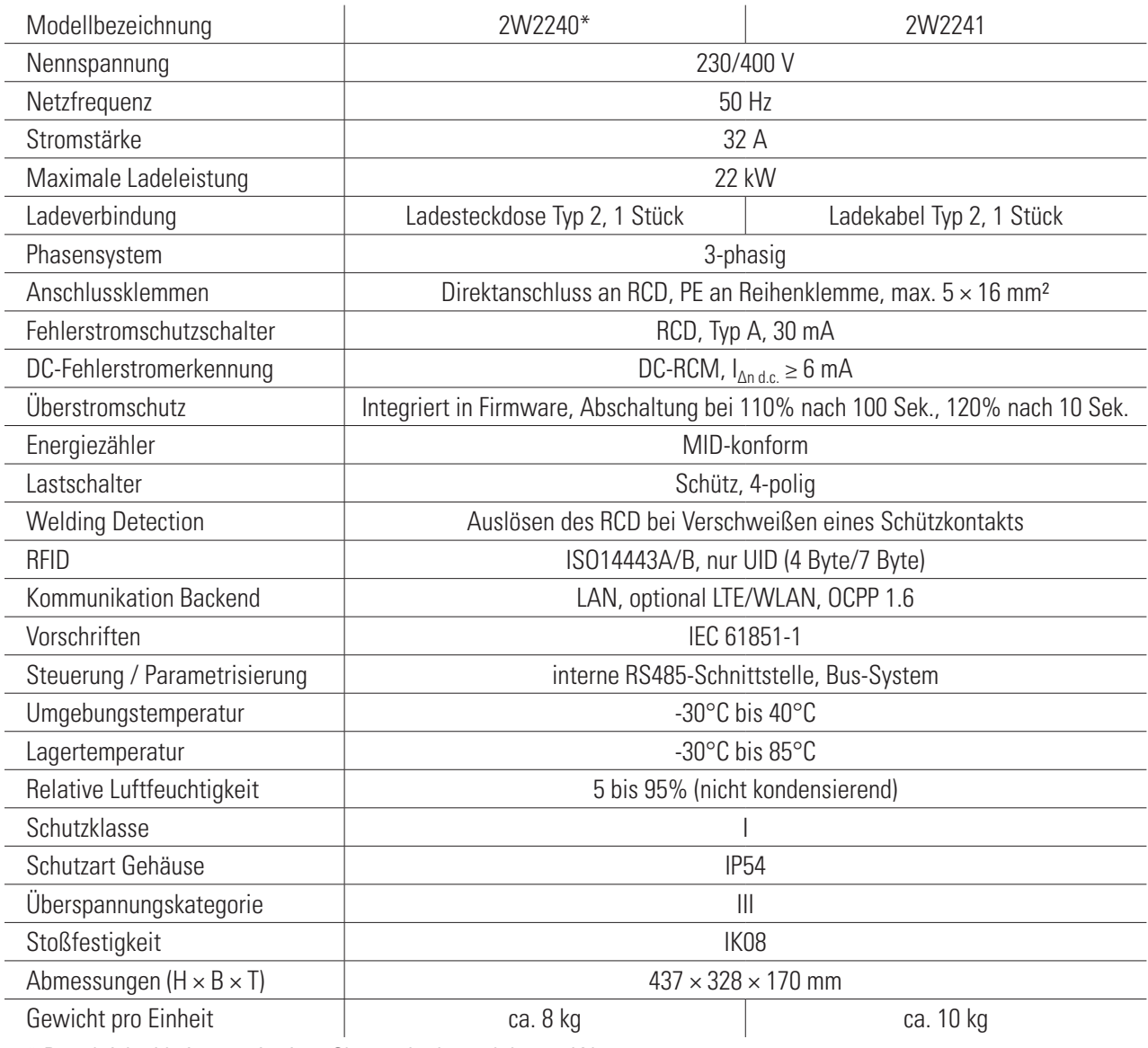

\* Baugleiche Variante mit einer Shutter-Ladesteckdose: 2W2242

# **Baureihe Extender**

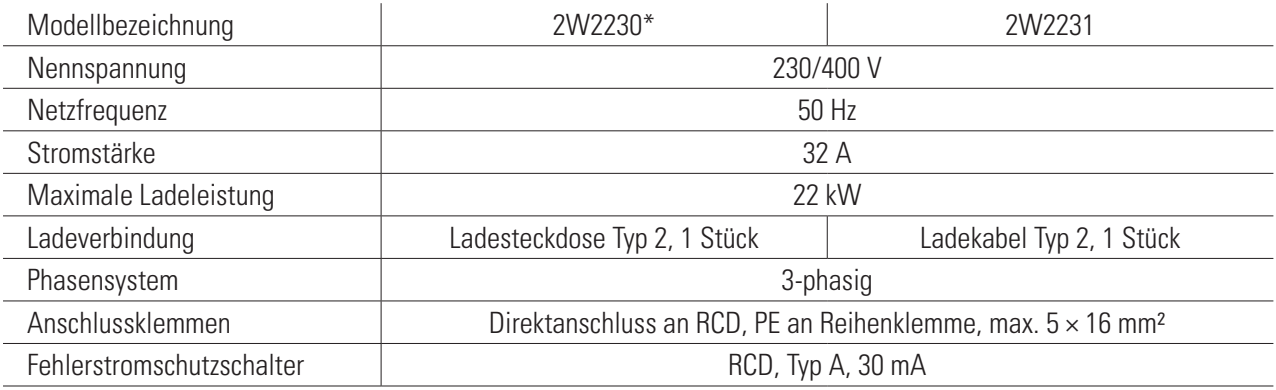

# 54 | Anhang – Technische Daten

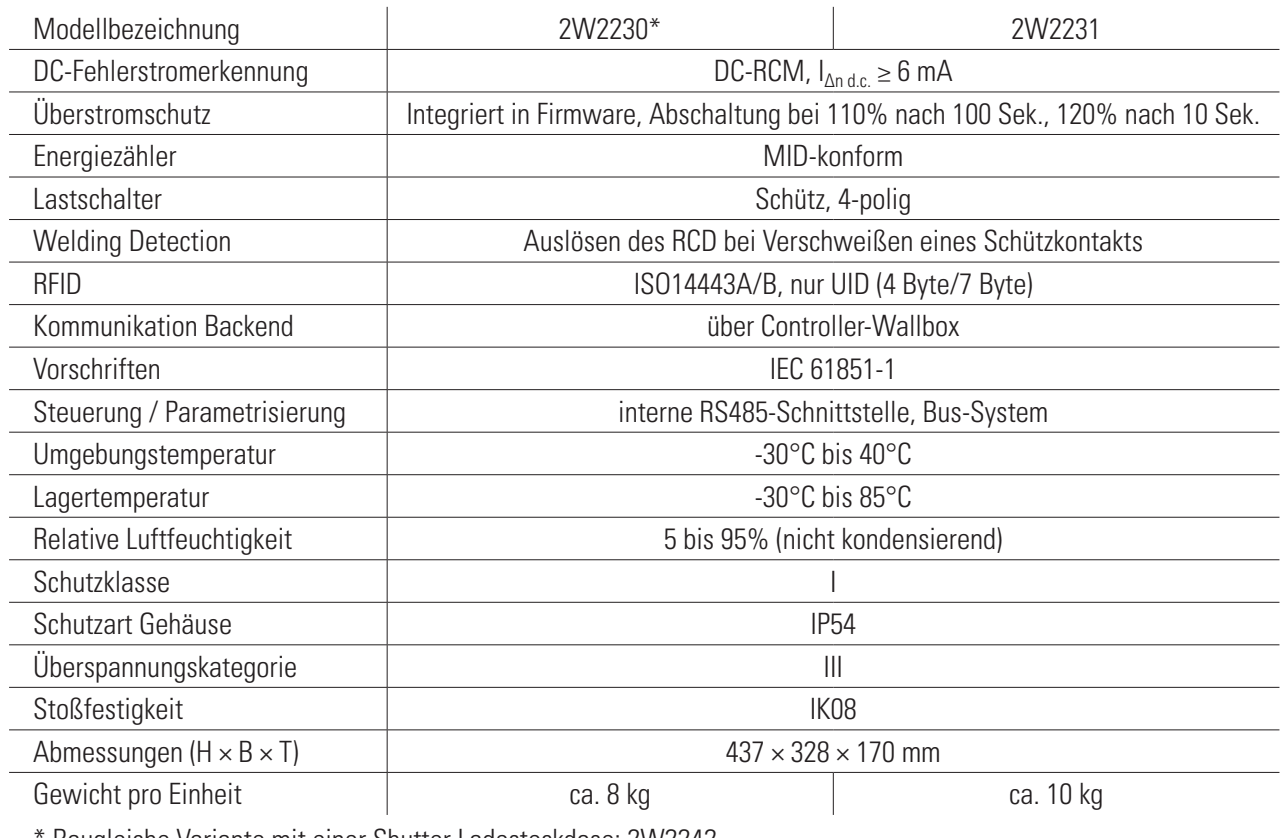

Baugleiche Variante mit einer Shutter-Ladesteckdose: 2W2242

# **Baureihe Stand-alone**

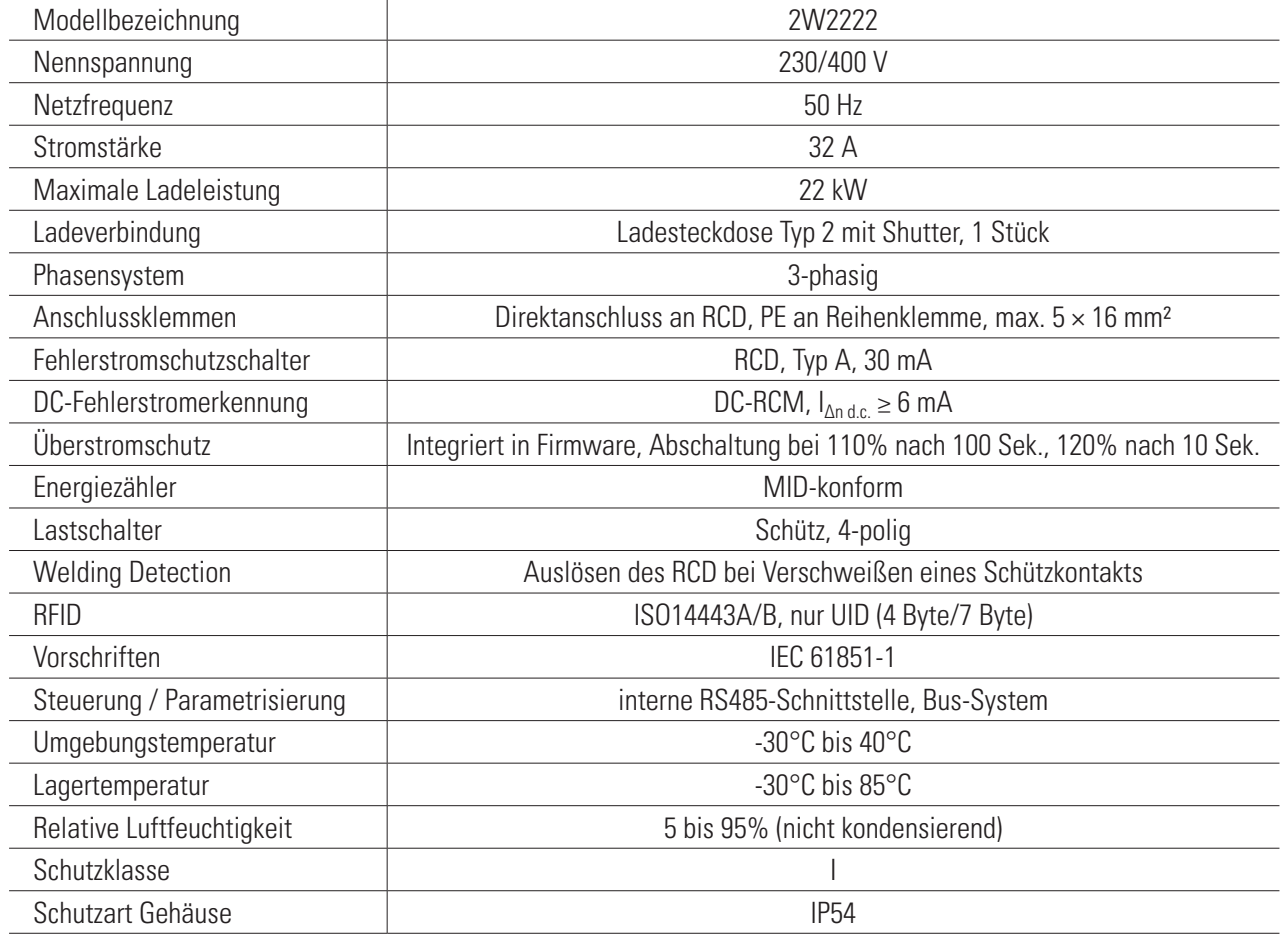

<span id="page-54-0"></span>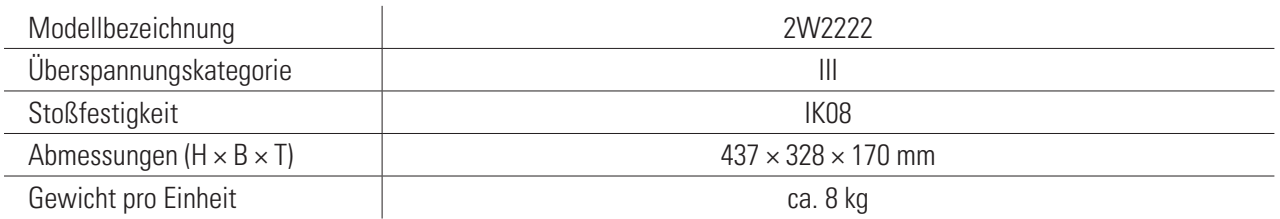

# **Normen und Richtlinien**

## **Allgemeine Normen**

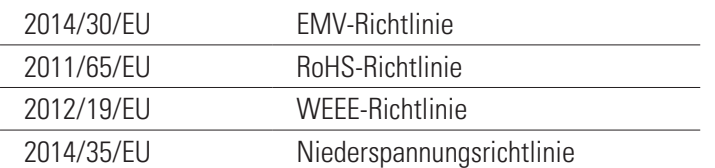

# **Normen zur elektromagnetischen Verträglichkeit (EMV)**

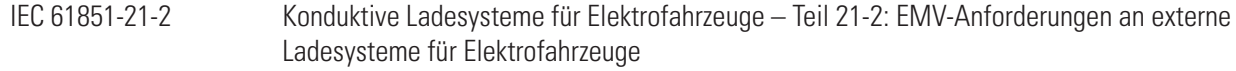

### **Normen zur Gerätesicherheit**

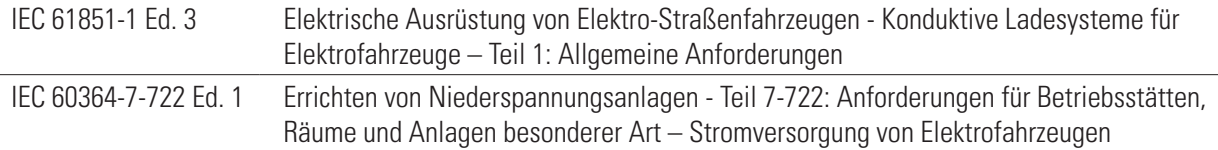

# **Warenzeichen**

Alle innerhalb des Handbuchs genannten und ggf. durch Dritte geschützten Marken- und Warenzeichen unterliegen uneingeschränkt den Bestimmungen des jeweils gültigen Kennzeichenrechts und den Besitzrechten der jeweiligen eingetragenen Eigentümer. Alle hier bezeichneten Warenzeichen, Handelsnamen oder Firmennamen sind oder können Warenzeichen oder eingetragene Warenzeichen ihrer jeweiligen Eigentümer sein. Alle Rechte, die hier nicht ausdrücklich gewährt werden, sind vorbehalten.

Aus dem Fehlen einer expliziten Kennzeichnung der in diesem Handbuch verwendeten Warenzeichen kann nicht geschlossen werden, dass ein Name von den Rechten Dritter frei ist.

# <span id="page-54-1"></span>**Vorgabe für Datenkabel**

Für die Verkabelung der Bus-Schnittstellen in der Wallbox eMH2 werden die folgenden Datenkabel empfohlen:

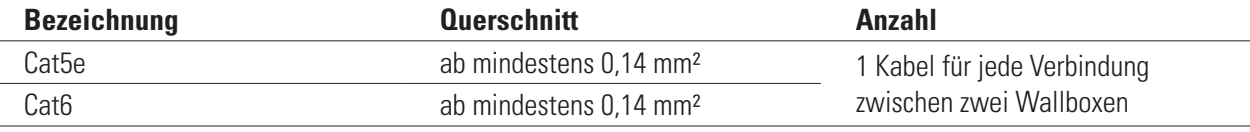

# **ACHTUNG!**

### Auswahl geeigneter Datenkabel

Beachten Sie, dass es sich hierbei lediglich um Empfehlungen handelt: Der Leitungsquerschnitt muss abhängig von der Kabelstrecke von der für die Installation zuständigen Elektrofachkraft entsprechend angepasst werden.

# <span id="page-55-1"></span><span id="page-55-0"></span>**Zuordnungsschema von Federklemme auf Easy2Install-Schnittstelle**

Für eine gemischte Verkabelung zwischen Ladestationen mit E2I-Schnittstellen und Federklemmen innerhalb einer Gruppeninstallation muss das untenstehende Zuordnungsschema eingehalten werden. Für jede Kabelstrecke zwischen diesen beiden Schnittstellen-Systemen wird jeweils ein aufgespleißtes Ethernet-/Patchkabel RJ45-auf-Einzeladern (1 Stück) benötigt.

Die Verkabelung wird dann wie folgt aufgelegt:

# ■ Controller/Extender mit Federklemme auf Extender mit Easy2Install-Schnittstelle

In dieser Konfiguration werden die einzelnen Adern eines einseitig aufgespleißten Ethernetkabels (CAT5e oder höher) auf die Federklemme R der Controller- oder Extender-Ladestation aufgelegt, während der RJ45-Stecker des Ethernetkabels in die linke Easy2Install-Schnittstelle im nachfolgenden Extender eingesteckt wird.

## ■ Controller/Extender mit Easy2Install-Schnittstelle auf Extender mit Federklemme

In dieser Konfiguration wird der RJ45-Stecker des Ethernetkabels in die rechte Easy2Install-Schnittstelle der Controller- oder Extender-Ladestation eingesteckt, während die aufgespleißten Adern des Ethernetkabels auf die Federklemme L im nachfolgenden Extender aufgelegt werden.

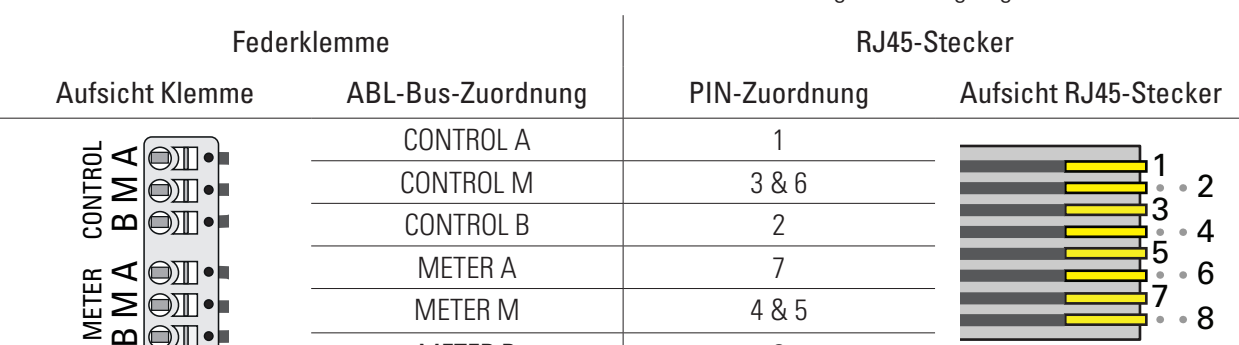

METER B and a set of the set of the set of the set of the set of the set of the set of the set of the set of the set of the set of the set of the set of the set of the set of the set of the set of the set of the set of the

In beiden Fällen müssen die einzelnen Adern des Ethernetkabels wie unten dargestellt aufgelegt werden.

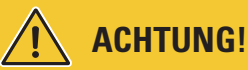

# Identische Zuordnung der Adern

Beachten Sie:

- Da die Zuordnung zwischen den Adernfarben und den Kontakten eines RJ45-Steckers nicht genormt ist, werden in der Abbildung oben lediglich die Zuordnungen zwischen dem RJ45-Kontakt und dem Kontakt der Federklemme dargestellt.
- Diese Zuordnungen müssen konsequent eingehalten werden, andernfalls ist keine fehlerfreie Kommunikation im System möglich.

# <span id="page-55-2"></span>**Datenverkabelung über LOMK218**

Bei allen Wallboxen eMH2 mit Federklemmen (bis Mitte 2021) können Sie anstelle des Konfigurationskits CONFCAB auch den Kabelsatz LOMK218 zur Datenverkabelung mit einem Computer verwenden.

In diesem Fall ergeben sich jedoch folgende Einschränkungen:

- Das LOMK218 kann nur in Verbindung mit der ABL Configuration Software bis zur Version 1.6 verwendet werden. Ab der Version 1.7 und höher müssen Sie in jedem Fall das Konfigurationskit CONFCAB verwenden.
- Mit dem LOMK218 lässt sich jeweils nur der CONTROL- oder der METER-Bus der Wallbox ansprechen, jedoch nicht beide gleichzeitig. Für die Einrichtung des Ladecontrollers und des RFID-Modusl muss der RS485-RJ12-Adapter des LOMK218 daher mit den Klemmen A, M und B für den CONTROL-Bus verbunden sein. Zur Einrichtung des Energiezählers sowie des Logging Gateways (sofern vorhanden) müssen Sie den RS485-RJ12-Adapter zunächst trennen und dann an den Klemmen A, M und B für den METER-Bus anschließen.

Weitere Informationen finden Sie in der Montage- und Bedienungsanleitung LOMK218 ( $\rightarrow$  [www.ablmobility.de](https://www.ablmobility.de/global/downloads/anleitungen/zubehoer/LOMK218_d.pdf?m=1572001470&) > Service > Alle Downloads > Anleitungen > Zubehör).

<span id="page-56-0"></span>Im Folgenden ist die Datenverkabelung mit dem LOMK218 schematisch dargestellt:

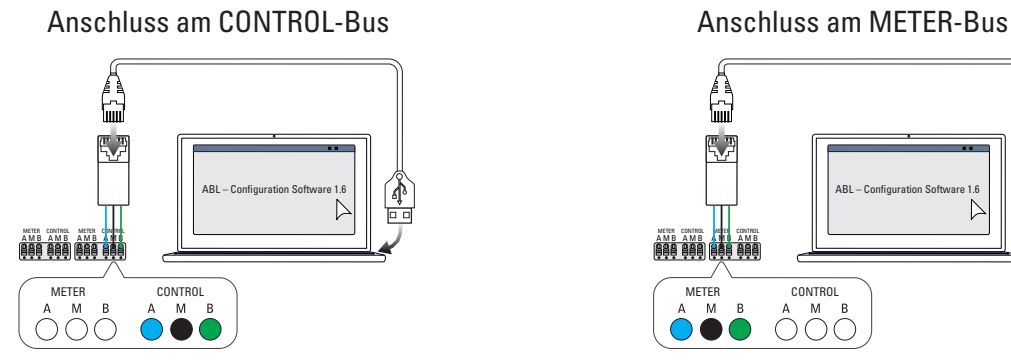

Konfiguration: Ladecontroller und RFID-Modul Konfiguration: Energiezähler und LGW

# **Copyright und Disclaimer**

Copyright © 2021

Version 0301764\_DE\_c, Stand: 06.08.2021

Alle Rechte vorbehalten.

- Alle Angaben in dieser Anleitung können ohne vorherige Ankündigung geändert werden und stellen keine Verpflichtung auf Seiten des Herstellers dar.
- Alle Abbildungen in dieser Anleitung können von dem ausgelieferten Produkt abweichen und stellen keine Verpflichtung auf Seiten des Herstellers dar.
- Der Hersteller übernimmt keine Verantwortung für Verluste und/oder Schäden, die aufgrund von Angaben oder eventuellen Fehlinformationen in dieser Anleitung auftreten.

# **Abmessungen**

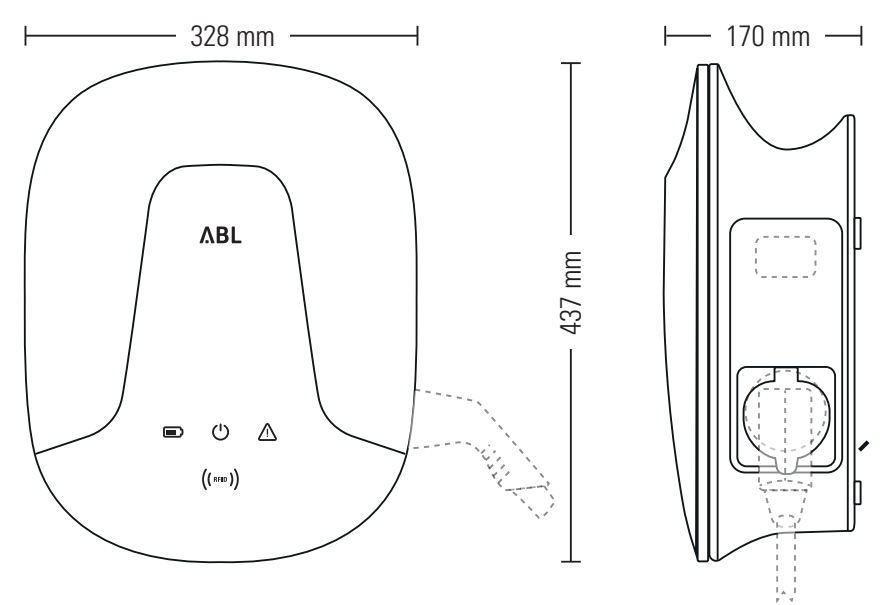

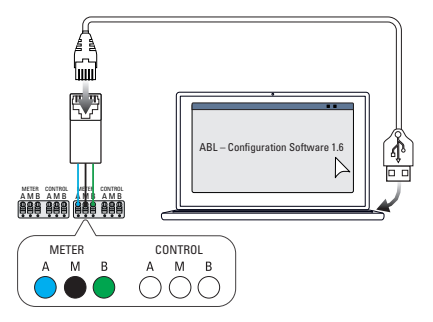

# <span id="page-57-0"></span>**Bohrschablone**

Die Wallbox eMH2 wird mit einer Bohrschablone (siehe Abbildung unten) ausgeliefert, die zum Anzeichnen der Montagepunkte dient. Sofern die Bohrschablone verloren gegangen ist, können Sie aus der Abbildung unten die Bohrmaße entnehmen.

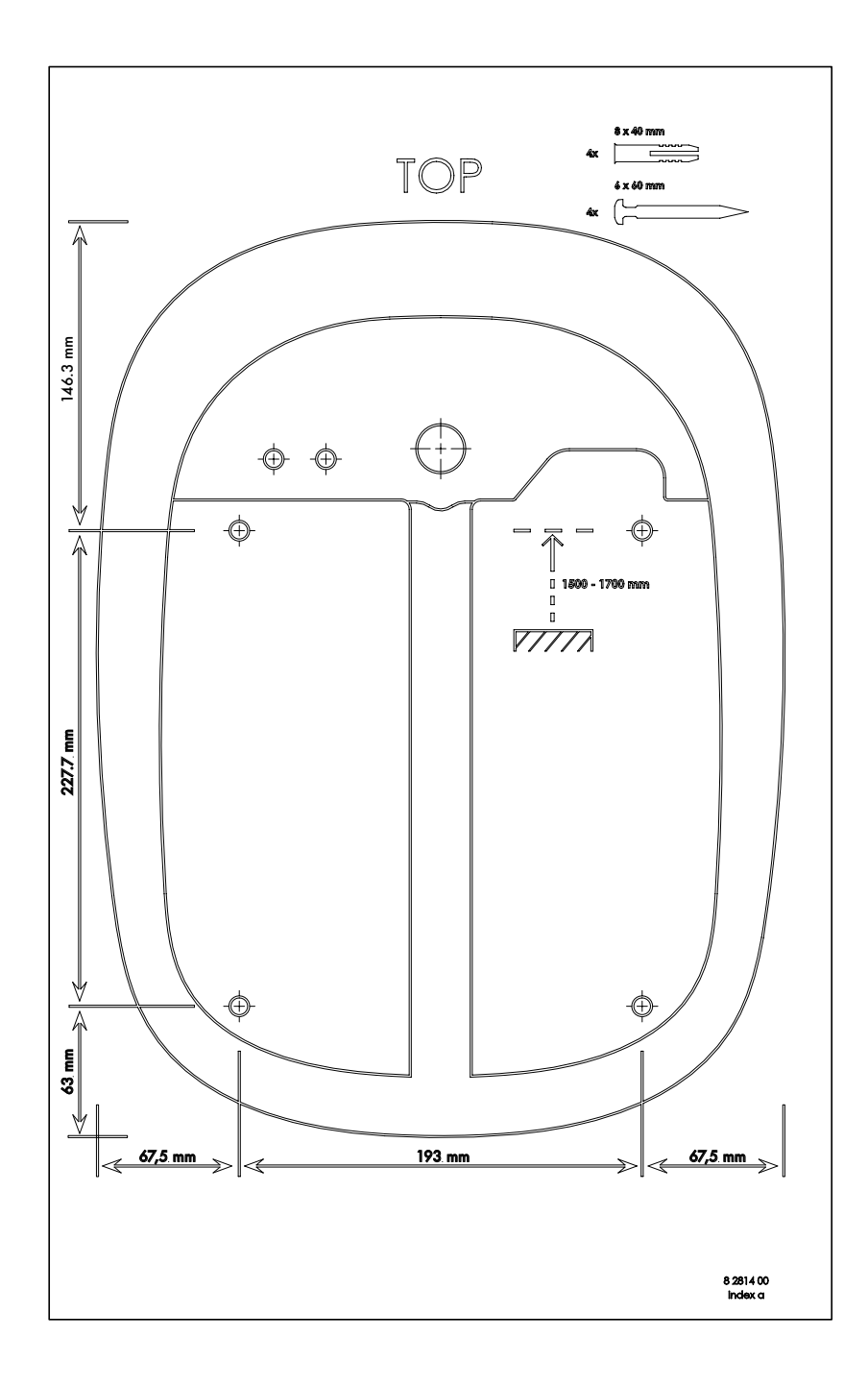

# <span id="page-58-0"></span>**CE-Kennzeichnung und Konformitätserklärung**

Die Wallbox eMH2 trägt das CE-Zeichen. Eine Kopie der Konformitätserklärung ist im Folgenden abgebildet.

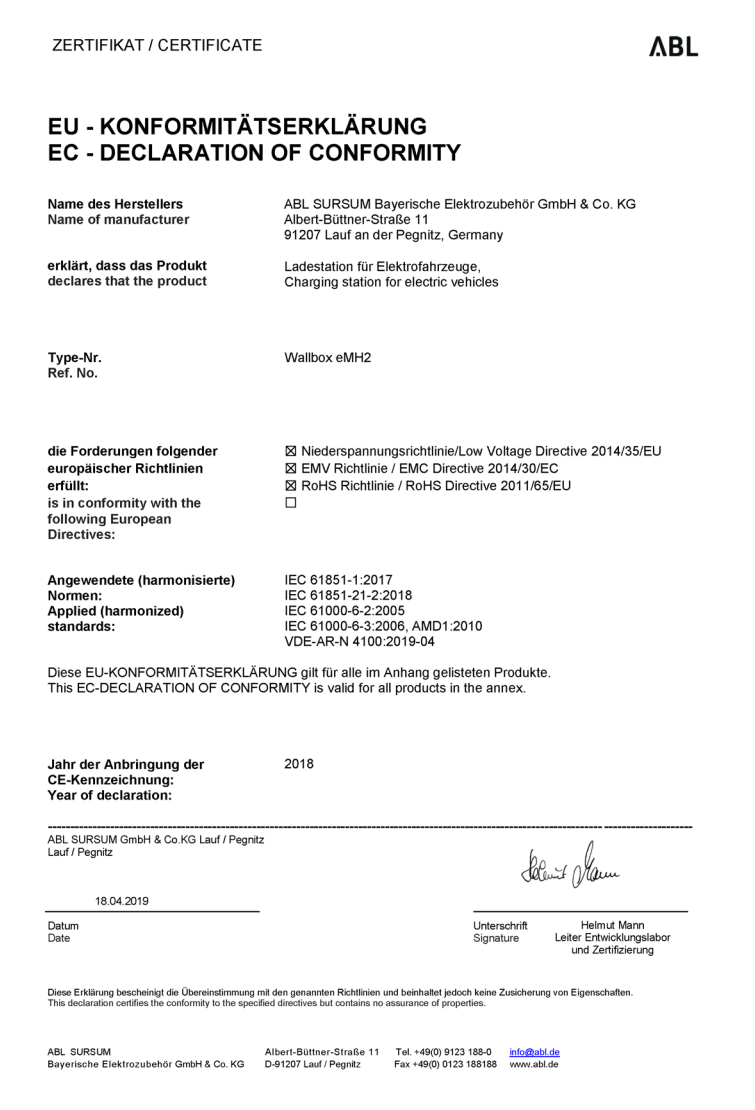

# **Entsorgungshinweise**

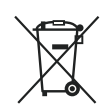

 $C \in$ 

Das Symbol der durchgestrichenen Abfalltonne bedeutet, dass Elektro- und Elektronikgeräte inklusive Zubehör getrennt vom allgemeinen Hausmüll zu entsorgen sind.

Die Werkstoffe sind gemäß ihrer Kennzeichnung wieder verwertbar. Mit der Wiederverwendung, der stofflichen Verwertung oder anderen Formen der Verwertung von Altgeräten, leisten Sie einen wichtigen Beitrag zum Schutz unserer Umwelt.

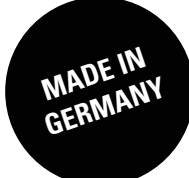

ABL SURSUM Bayerische Elektrozubehör GmbH & Co. KG

Albert-Büttner-Straße 11 91207 Lauf an der Pegnitz Deutschland

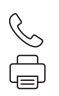

+49 (0) 9123 188-0 +49 (0) 9123 188-188

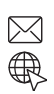

info@abl.de www.ablmobility.de